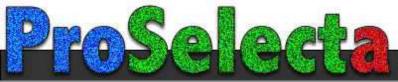

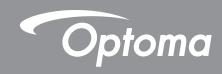

# **DLP®** Projector

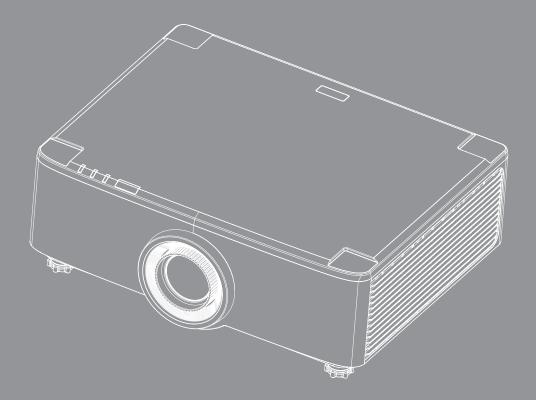

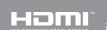

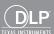

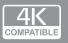

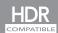

# **TABLE OF CONTENTS**

| SAFETY                                          | 4  |
|-------------------------------------------------|----|
| Important Safety Instruction                    | 4  |
| Cleaning the Lens                               | 5  |
| Laser Safety Information                        | 6  |
| 3D Safety Information                           |    |
| Copyright                                       | 7  |
| Disclaimer                                      |    |
| Trademark Recognition                           | 8  |
| FCC Notice                                      |    |
| Declaration of Conformity for EU countries      | 8  |
| WEEE                                            |    |
| INTRODUCTION                                    | 10 |
| Package Overview                                | 10 |
| Standard Accessories                            |    |
| Product Overview                                |    |
| Connections                                     | 12 |
| Keypad and LED Indicators                       |    |
| Remote Control                                  | 14 |
| SETUP AND INSTALLATION                          | 16 |
| Connecting Sources to the Projector             |    |
| Adjusting the Projector Image                   |    |
| Adjusting the Projection Image Shift            | 18 |
| Adjusting the Projector's Zoom and Focus        | 21 |
| Adjusting the Projector Position                | 22 |
| Remote Setup                                    | 23 |
| USING THE PROJECTOR                             | 25 |
| Powering On / Off the Projector                 | 25 |
| Home Screen Overview                            |    |
| System Date and Time                            | 28 |
| Projector Settings Menu (OSD)                   |    |
| System Settings Menu                            |    |
| Selecting an Input Source                       |    |
| Selecting an App                                |    |
| Multimedia mode and supported multimedia format | 58 |
| Viewing the status bar                          |    |

| ADDITIONAL INFORMATION                    | 64 |
|-------------------------------------------|----|
| Compatible Resolutions                    | 64 |
| RS232 Port Setting and Signals Connection | 66 |
| Installing and Cleaning the Dust Filter   | 67 |
| Image Size and Projection Distance        | 68 |
| Ceiling Mount Installation                | 70 |
| Troubleshooting                           | 71 |
| LED Lightning Messages                    |    |
| Specifications                            |    |
| Optoma global offices                     |    |

### SAFETY

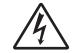

The lightning flash with arrow head within an equilateral triangle is intended to alert the user to the presence of uninsulated "dangerous voltage" within the product's enclosure that may be of sufficient magnitude to constitute a risk of electric shock to persons.

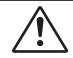

The exclamation point within an equilateral triangle is intended to alert the user to the presence of important operating and maintenance (servicing) instructions in the literature accompanying the appliance.

This product is herewith confirmed to comply with the requirements set out in the Council Directives on the Approximation of the laws of the Member States relating to Electromagnetic Compatibility Directive 2004/108/EEC.

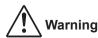

- This product must not be used in residential areas.
- This product may cause interference if used in residential areas.

Such use must be avoided unless the user takes special measures to reduce electromagnetic emissions to prevent interference to the reception of radio and television broadcasts.

### **Important Safety Instruction**

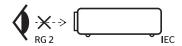

- Do not stare into the beam, RG2.
  - As with any bright source, do not stare into the direct beam, RG2 IEC 62471-5:2015.
- Do not block any ventilation openings. To ensure reliable operation of the projector and to protect from over heating, it is recommended to install the projector in a location that does not block ventilation. As an example, do not place the projector on a crowded coffee table, sofa, bed, etc. Do not put the projector in an enclosure such as a book case or a cabinet that restricts air flow.
- To reduce the risk of fire and/or electric shock, do not expose the projector to rain or moisture. Do not install near heat sources such as radiators, heaters, stoves or any other apparatus such as amplifiers that emits heat.
- Do not let objects or liquids enter the projector. They may touch dangerous voltage points and short out parts that could result in fire or electric shock.
- Do not use under the following conditions:
  - In extremely hot, cold or humid environments.
    - (i) Ensure that the ambient room temperature is within  $5^{\circ}$ C ~  $40^{\circ}$ C ( $41^{\circ}$ F ~  $104^{\circ}$ F)
    - (ii) Relative humidity is 10% ~ 85%
  - In areas susceptible to excessive dust and dirt.
  - Near any appliance generating a strong magnetic field.
  - In direct sunlight.
- Do not use the unit if it has been physically damaged or abused. Physical damage/abuse would be (but not limited to):
  - Unit has been dropped.
  - Power supply cord or plug has been damaged.
  - Liquid has been spilled on to the projector.
  - Projector has been exposed to rain or moisture.
  - Something has fallen in the projector or something is loose inside.
- Do not place the projector on an unstable surface. The projector may fall over resulting in injury or the

- projector may become damaged.
- Do not block the light coming out of the projector lens when in operation. The light will heat the object and could melt, cause burns or start a fire.
- Please do not open or disassemble the projector as this may cause electric shock.
- Do not attempt to service the unit yourself. Opening or removing covers may expose you to dangerous voltages or other hazards. Please call Optoma before you send the unit for repair.
- See projector enclosure for safety related markings.
- The unit should only be repaired by appropriate service personnel.
- Only use attachments/accessories specified by the manufacturer.
- Do not look into straight into the projector lens during operation. The bright light may harm your eyes.
- When switching the projector off, please ensure the cooling cycle has been completed before disconnecting power. Allow 90 seconds for the projector to cool down.
- Turn off and unplug the power plug from the AC outlet before cleaning the product.
- Use a soft dry cloth with mild detergent to clean the display housing. Do not use abrasive cleaners, waxes or solvents to clean the unit.
- Disconnect the power plug from AC outlet if the product is not being used for a long period of time.
- Do not setup the projector in places where it might be subjected to vibration or shock.
- Do not touch the lens with bare hands.
- Remove battery/batteries from remote control before storage. If the battery/batteries are left in the remote for long periods, they may leak.
- Do not use or store the projector in places where smoke from oil or cigarettes may be present, as it can adversely affect the quality of the projector performance.
- Please follow the correct projector orientation installation as non standard installation may affect the projector performance.
- Use a power strip and or surge protector. As power outages and brown-outs can KILL devices.

## **Cleaning the Lens**

- Before cleaning the lens, be sure to turn off the projector and unplug the power cord to allow it to completely cool down.
- Use a compressed air tank to remove the dust.
- Use a special cloth for cleaning lens and gently wipe the lens. Do not touch the lens with your fingers.
- Do not use alkaline/acid detergents or volatile solvents such as alcohol for cleaning lens. If the lens is damaged due to the cleaning process, it is not covered by the warranty.

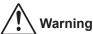

- Do not use a spray containing flammable gases to remove dust or dirt from the lens. This may cause a fire due to excessive heat inside the projector.
- Do not clean the lens if the projector is warming up as this may cause the lens' surface film to peel off.
- Do not wipe or tap the lens with a hard object.
- MOUNT ABOVE THE HEADS OF CHILDREN. The use of a ceiling mount is recommended with this product to place it above the eyes of children.

"WARNING: MOUNT ABOVE THE HEADS OF CHILDREN."

Additional warning against eye exposure for close exposures less than 1 m.

"AVERTISSEMENT: INSTALLER AU-DESSUS DE LA TÊTE DES ENFANTS."

Avertissement supplémentaire contre l'exposition oculaire pour des expositions à une distance de moins de 1 m.

"警告:安装在高于孩童头顶处"

关于小于1 m近距离眼睛暴露的附加警告

警告: 安裝在高於兒童頭部處」

針對 1 m 以下近距離眼睛接觸的額外警告

### **Laser Safety Information**

Complies with 21 CFR 1040.10 and 1040.11 except for conformance as a Risk Group 2 LIP as defined in IEC 62471-5:Ed. 1.0. For more information see Laser Notice No. 57, dated May 8, 2019. IEC 60825-1:2014: CLASS 1 LASER PRODUCT - RISK GROUP 2

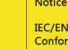

IEC/EN 60825-1:2014 CLASS 1 LASER PRODUCT RISK GROUP 2 Complies with 21 CFR 1040.10 and 1040.11 except for conformance as a Risk Group 2 LIP as defined in IEC 62471-5:Ed. 1.0. For more information see Laser Notice No. 57, dated May 8, 2019.

IEC/EN 60825-1:2014 PRODUIT LASER DE CLASSE 1 GROUPE DE RISQUE 2 Conforme aux normes 21 CFR 1040.10 et 1040.11, à l'exception de la conformité en tant que LIP du groupe de risque 2 définie dans la CEI 62471-5: Ed. 1,0. Pour plus d'informations, voir l'avis au laser n° 57 du 8 mai 2019.

IEC/EN 60825-1:2014 1類激光產品RG2危險等級 除了IEC 62471-5:Ed.1.0中定義的RG2 LIP 危險等級以外·要符合21 CFR 1040.10和 1040.11. 更多相關資訊. 請參閱2019年5月8日的第57號激光公告。

IEC/EN 60825-1:2014 1类激光产品RG2危险等级 除了IEC 62471-5:Ed.1.0中定义的RG2 LIP 危险等级以外·要符合21 CFR 1040.10和 1040.11 · 更多相关信息 · 请参阅2019年5月8日的第57号激光公告

- This projector has built-in Class 4 laser module. Disassembly or modification is very dangerous and should never be attempted.
- Any operation or adjustment not specifically instructed by the user's guide creates the risk of hazardous laser radiation exposure.
- Do not open or disassemble the projector as this may cause damage by the exposure of laser radiation.
- Do not stare into beam when the projector is on. The bright light may result in permanent eye damage.
- When turning on the projector, make sure no one within projection range is looking at the lens.
- Without following the control, adjustment or operation procedure may cause damage by the exposure of laser radiation.
- Adequate instructions for assembly, operation, and maintenance, including clear warnings concerning precautions to avoid possible exposure to laser and collateral radiation in excess of the accessible emission limits in Class 2.
- The Class A digital apparatus meets all requirements of the Canadian Interference-Causing Equipment Regulation. Interference-Causing Equipment Regulation.
- Cet appareil numerique de la class A respecte toutes les exigences du Reglement sur le materiel brouilleur du Canada.
- Notice is given to supervise children and to never allow them to stare into the projector beam at any distance from the projector.
- Notice is given to use caution when using the remote control for starting the projector while in front of the projection lens.
- Notice is given to the user to avoid the use of optical aids such as binoculars or telescopes inside the beam

### **3D Safety Information**

Please follow all warnings and precautions as recommended before you or your child use the 3D function.

#### Warning

Children and teenagers may be more susceptible to health issues associated with viewing in 3D and should be closely supervised when viewing these images.

### **Photosensitive Seizure Warning and Other Health Risks**

- Some viewers may experience an epileptic seizure or stroke when exposed to certain flashing images or lights contained in certain Projector pictures or video games. If you suffer from, or have a family history of epilepsy or strokes, please consult with a medical specialist before using the 3D function.
- Even those without a personal or family history of epilepsy or stroke may have an undiagnosed condition that can cause photosensitive epileptic seizures.
- Pregnant women, the elderly, sufferers of serious medical conditions, those who are sleep deprived or under the influence of alcohol should avoid utilizing the unit's 3D functionality.
- If you experience any of the following symptoms, stop viewing 3D pictures immediately and consult a medical specialist: (1) altered vision; (2) light-headedness; (3) dizziness; (4) involuntary movements such as eye or muscle twitching; (5) confusion; (6) nausea; (7) loss of awareness; (8) convulsions; (9) cramps; and/ or (10) disorientation. Children and teenagers may be more likely than adults to experience these symptoms. Parents should monitor their children and ask whether they are experiencing these symptoms.
- Watching 3D projection may also cause motion sickness, perceptual after effects, disorientation, eye
  strain and decreased postural stability. It is recommended that users take frequent breaks to lessen
  the potential of these effects. If your eyes show signs of fatigue or dryness or if you have any of the
  above symptoms, immediately discontinue use of this device and do not resume using it for at least
  thirty minutes after the symptoms have subsided.
- Watching 3D projection while sitting too close to the screen for an extended period of time may damage your eyesight. The ideal viewing distance should be at least three times the screen height. It is recommended that the viewer's eyes are level with the screen.
- Watching 3D projection while wearing 3D glasses for an extended period of time may cause a headache or fatigue. If you experience a headache, fatigue or dizziness, stop viewing the 3D projection and rest.
- Do not use the 3D glasses for any other purpose than for watching 3D projection.
- Wearing the 3D glasses for any other purpose (as general spectacles, sunglasses, protective goggles, etc.) may be physically harmful to you and may weaken your eyesight.
- Viewing in 3D projection may cause disorientation for some viewers. Accordingly, DO NOT place your 3D PROJECTOR near open stairwells, cables, balconies, or other objects that can be tripped over, run into, knocked down, broken or fallen over.

## Copyright

This publication, including all photographs, illustrations and software, is protected under international copyright laws, with all rights reserved. Neither this manual, nor any of the material contained herein, may be reproduced without written consent of the author.

© Copyright 2020

### **Disclaimer**

The information in this document is subject to change without notice. The manufacturer makes no representations or warranties with respect to the contents hereof and specifically disclaims any implied warranties of merchantability or fitness for any particular purpose. The manufacturer reserves the right to revise this publication and to make changes from time to time in the content hereof without obligation of the manufacturer to notify any person of such revision or changes.

### Trademark Recognition

Kensington is a U.S. registered trademark of ACCO Brand Corporation with issued registrations and pending applications in other countries throughout the world.

HDMI, the HDMI Logo, and High-Definition Multimedia Interface are trademarks or registered trademarks of HDMI Licensing LLC in the United States and other countries.

DLP®, DLP Link and the DLP logo are registered trademarks of Texas Instruments and BrilliantColor™ is a trademark of Texas Instruments.

IBM is a trademark or registered trademark of International Business Machines, Inc.

Microsoft, PowerPoint, and Windows are trademarks or registered trademarks of Microsoft Corporation.

HDBaseT™ and the HDBaseT Alliance logo are trademarks of the HDBaseT Alliance.

Adobe and Acrobat are trademarks or registered trademarks of Adobe Systems Incorporated.

All other product names used in this manual are the properties of their respective owners and are Acknowledged.

### **FCC Notice**

This device complies with Part 15 of the FCC rules. Operation is subject to the following two conditions

- (1) This device may not cause harmful interference,
- (2)This device must accept any interference receive; including interference that may cause undesired operation.

This Equipment has been tested and found to comply with the limits for a Class A digital device, pursuant to part 15 of the FCC Rules. These limits are designed to provide reasonable protection against harmful interference when the equipment is operated in a commercial environment. This equipment generates, uses, and can radiate radio frequency energy and, if not installed and used in accordance with the instruction manual, may cause harmful interference to radio communications.

Operation of this equipment in a residential area is likely to cause harmful interference in which case the user will be required to correct the interference at his own expense.

### **Notice: Shielded cables**

All connections to other computing devices must be made using shielded cables to maintain compliance with FCC regulations.

#### Caution

Changes or modifications not expressly approved by the manufacturer could void the user's authority, which is granted by the Federal Communications Commission, to operate this projector.

#### **Operation Conditions**

This device complies with Part 15 of the FCC Rules. Operation is subject to the following two conditions:

- 1. This device may not cause harmful interference and
- 2. This device must accept any interference received, including interference that may cause undesired operation.

#### Notice: Canadian users

This Class B digital apparatus complies with Canadian ICES-003.

Remarque à l'intention des utilisateurs canadiens

Cet appareil numerique de la classe B est conforme a la norme NMB-003 du Canada.

## **Declaration of Conformity for EU countries**

- EMC Directive 2014/30/EC (including amendments)
- Low Voltage Directive 2014/35/EC
- RED 2014/53/EU (if product has RF function)

### **WEEE**

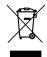

#### **Disposal instructions**

Do not throw this electronic device into the trash when discarding. To minimize pollution and ensure utmost protection of the global environment, please recycle it.

**CAUTION:** This equipment is equipped with a three-pin grounding-type power plug. Do not remove the grounding pin on the power plug. This plug will only fit a grounding-type power outlet. This is a safety feature. If you are unable to insert the plug into the outlet, contact an electrician. Do not defeat the purpose of the grounding plug.

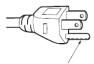

Do not remove

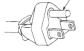

## **Package Overview**

Carefully unpack and verify that you have the items listed below under standard accessories. Some of the items under optional accessories may not be available depending on the model, specification and your region of purchase. Please check with your place of purchase. Some accessories may vary from region to region.

The warranty card is only supplied in some specific regions. Please consult your dealer for detailed information.

### **Standard Accessories**

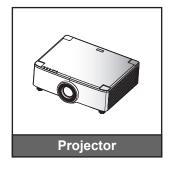

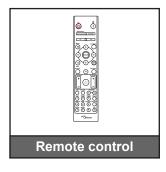

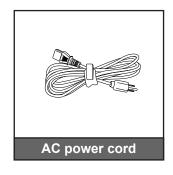

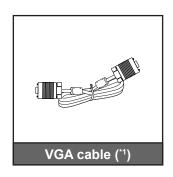

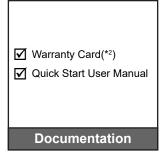

#### Note:

- The actual remote control may vary depending on the region.
- (\*1) The VGA cable is only supplied in some specific regions.
- (\*2) For European warranty Information, please visit www.optoma.com.

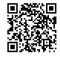

Please scan the OPAM warranty QR code or visit the following URL: https://www.optoma.com/us/support/warranty-and-return-policy/

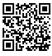

Please scan the QR code or visit the following URL: https://www.optoma.com/support/download

### **Product Overview**

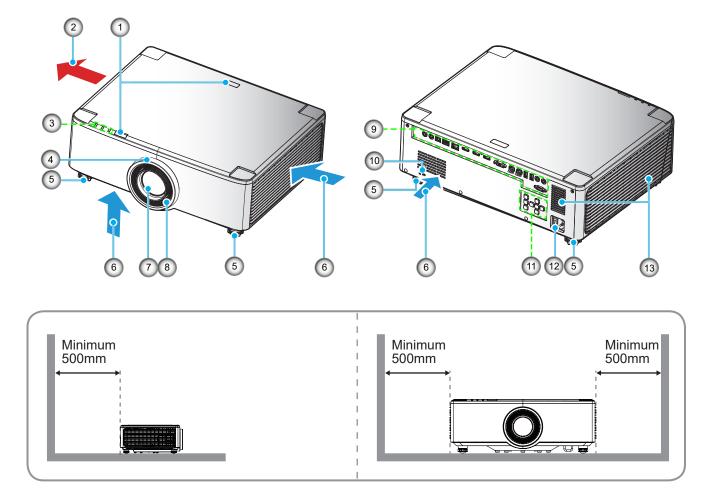

#### Note:

- Do not block projector intake and exhaust vents.
- When operating the projector in an enclosed space, allow at least 50cm (19") clearance around the intake and exhaust vents.
- The 1.25x lens/ Short Throw lens models does not have a focus ring.

| No. | Item                                                                        | No.                | Item                         |
|-----|-----------------------------------------------------------------------------|--------------------|------------------------------|
| 1.  | IR Receiver                                                                 | 8.                 | Focus Ring (1.8x lens model) |
| 2.  | Ventilation (Outlet)                                                        | 9.                 | Input / Output               |
| 3.  | LED Indicators                                                              | LED Indicators 10. |                              |
| 4.  | Zoom Ring (1.8x lens model) Deco Ring (1.25x lens/ Short Throw lens models) | 11.                | Control Panel                |
| 5.  | Tilt-Adjustment Foot                                                        | 12.                | Power Socket / Power Switch  |
| 6.  | Ventilation (Inlet)                                                         | 13.                | Speakers                     |
| 7.  | Projection Lens                                                             |                    |                              |

### **Connections**

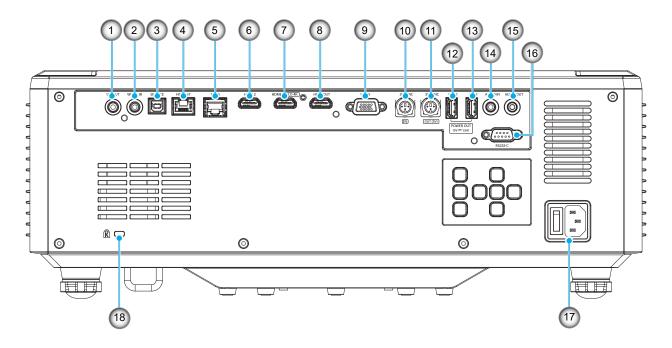

| No.                                                               | Item                            | No. | Item                                |
|-------------------------------------------------------------------|---------------------------------|-----|-------------------------------------|
| 1.                                                                | 12V OUT Connector               | 10. | 3D SYNC IN Connector                |
| 2.                                                                | Wired IR Connector              | 11. | 3D SYNC OUT Connector               |
| <ol> <li>Service Connector (for firmware upgrade only)</li> </ol> |                                 | 12. | USB 2 Connector (Power 5V==1.5A)(*) |
| 4.                                                                | HDBaseT Connector               | 13. | USB 1 Connector (Power 5V1.5A)(*)   |
| 5.                                                                | 5. RJ-45 Connector              |     | Audio IN Connector                  |
| 6.                                                                | 6. HDMI 2 Connector             |     | Audio OUT Connector                 |
| 7.                                                                | HDMI 1 Connector (HDMI v2.0 4K) | 16. | RS232 Connector                     |
| 8.                                                                | HDMI OUT Connector(**)          | 17. | Power Socket / Power Switch         |
| 9.                                                                | VGA-IN Connector                | 18. | Kensington™ Lock Port               |

**Note:** (\*) Not recommended for charging a cell phone. (\*\*) HDMI Out loop through HDMI1 only.

## **Keypad and LED Indicators**

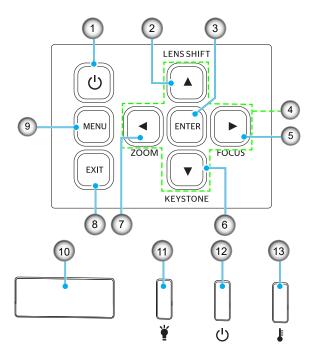

| No. | Item                                                                                                    | No. | Item        |
|-----|----------------------------------------------------------------------------------------------------|-----|-------------|
| 1.  | Power Button                                                                                                    | 8.  | Exit        |
| 2.  | <ol> <li>Lens Shift</li> <li>Enter</li> <li>Four Directional Select Keys</li> <li>Focus (support 1.25x lens/ Short Throw lens models)</li> </ol> |     | Menu        |
| 3.  |                                                                                                    |     | IR Receiver |
| 4.  |                                                                                                    |     | Light LED   |
| 5.  |                                                                                                    |     | Power LED   |
| 6.  | 6. Keystone Correction                                                                                                    |     | Temp LED    |
| 7.  | Zoom (support 1.25x lens/ Short Throw lens models)                                                                                               |     |             |

### **Remote Control**

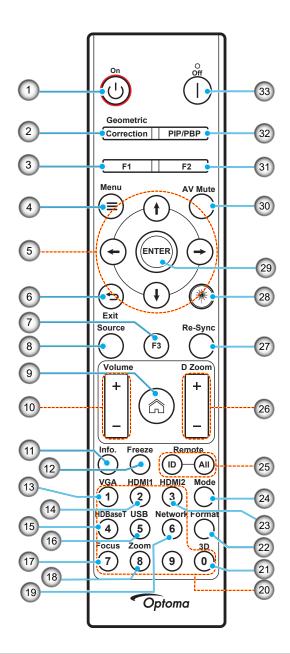

| No                                                                      | Item                                                                                | Item                                                                               |  |  |
|-------------------------------------------------------------------------|-------------------------------------------------------------------------------------|------------------------------------------------------------------------------------|--|--|
| 1.                                                                      | 1. Power On () Refer to the "Powering On / Off the Projector" section on page 25-27 |                                                                                    |  |  |
| 2.                                                                      | Geometric Correction                                                                | Press "Geometric Correction" to launch the Geometric Correction menu.              |  |  |
|                                                                         |                                                                                     | H. Keystone/ V. Keystone / 4 corner / Reset, use the four directional select keys. |  |  |
| 3. Function Button (F1) Press "F1" to activate a function. (Assignable) |                                                                                     | Press "F1" to activate a function.                                                 |  |  |
| 4.                                                                      | 4. Menu Press "=" to launch the on-screen display (OSD) menu.                       |                                                                                    |  |  |
| 5.                                                                      | Four Directional<br>Select Keys                                                     | Use ↑ ↓ ← → to select items or make adjustments to your selection.                 |  |  |
| 6.                                                                      | Exit 👈                                                                              | Exit the current page and return to the previous page.                             |  |  |
| 7.                                                                      | Function Button (F3) (Assignable)                                                   | Press "F3" to activate a function.                                                 |  |  |
| 8.                                                                      | Source                                                                              | Press "Source" to select an input signal.                                          |  |  |

| No                                                           | Item                              | Item                                                                                                    |  |  |  |
|--------------------------------------------------------------|-----------------------------------|----------------------------------------------------------------------------------------------------|--|--|--|
| 9.                                                           | Home 🏠                            | Press "no switch to the launcher home.                                                                                                    |  |  |  |
| 10.                                                          | Volume +/-                        | Adjust to increase / decrease the volume.                                                                                                    |  |  |  |
| 11.                                                          | Information                       | Display the projector information.                                                                                                    |  |  |  |
| 12.                                                          | Freeze                            | Pause the screen image. Press again to resume the screen image.                                                                                                    |  |  |  |
| 13.                                                          | VGA                               | Press "VGA" to switch to the VGA IN source.                                                                                                    |  |  |  |
| 14.                                                          | HDMI1                             | Press "HDMI1" to switch to the HDMI 1 source.                                                                                                    |  |  |  |
| 15.                                                          | HDBaseT                           | Press "HDBaseT" to switch to the HDBaseT source.                                                                                                    |  |  |  |
| 16.                                                          | USB                               | Press "USB" to switch to the USB source.                                                                                                    |  |  |  |
| 17.                                                          | Focus                             | Press "Focus" and ← or → buttons on the remote control to focus the projected image (Support 1.25x /ST models only).                                                                             |  |  |  |
| 18.                                                          | Zoom                              | Press "Zoom" and ← or → buttons on the remote control to zoom the projected image size (image (Support 1.25x /ST models only).                                                                   |  |  |  |
| 19.                                                          | Network                           | Press "Network" to configure network settings.                                                                                                    |  |  |  |
| 20. Numeric Keypad Use as numeric keypad number "0~9". (0~9) |                                   | Use as numeric keypad number "0~9".                                                                                                    |  |  |  |
| 21.                                                          | 3D                                | Press "3D" to switch to the 3D source.                                                                                                    |  |  |  |
| 22.                                                          | Format                            | Press "Format" to set different aspect ratio.                                                                                                    |  |  |  |
| 23.                                                          | HDMI2                             | Press "HDMI2" to switch to the HDMI 2 source.                                                                                                    |  |  |  |
| 24.                                                          | Mode                              | Press "Mode" to select the display mode.                                                                                                    |  |  |  |
| 25.                                                          | Remote ID / Remote All            | Press and Hold Remote ID key for 3 Sec into ID setting mode, than enter numeric keypad to set Remote ID.                                                                                         |  |  |  |
| 26.                                                          | Digital Zoom +/-                  | Zoom in/out the projected image.                                                                                                    |  |  |  |
| 27.                                                          | Re-Sync                           | Automatically synchronize the projector to the input source.                                                                                                    |  |  |  |
| 28.                                                          | Laser **                          | Point the remote control at the screen, press and hold the "laser" key to activate the laser light.  WARNING: Do not look at the laser when it is active. Avoid pointing the laser at your eyes. |  |  |  |
| 29.                                                          | Enter                             | Confirm your item selection.                                                                                                    |  |  |  |
| 30.                                                          | AV Mute                           | Press "AV Mute" to momentarily turn off/on the audio and video.                                                                                                    |  |  |  |
| 31.                                                          | Function Button (F2) (Assignable) | Press "F2" to activate a function.                                                                                                    |  |  |  |
| 32.                                                          | PIP/PBP Menu                      | Press "PIP/PBP" to launch PIP/PBP menu.                                                                                                    |  |  |  |
| 33.                                                          | Power Off                         | Refer to the "Powering On / Off the Projector" section on page 25-27.                                                                                                    |  |  |  |
|                                                              |                                   |                                                                                                    |  |  |  |

Note: Some keys may have no function for models that do not support these features.

# **Connecting Sources to the Projector**

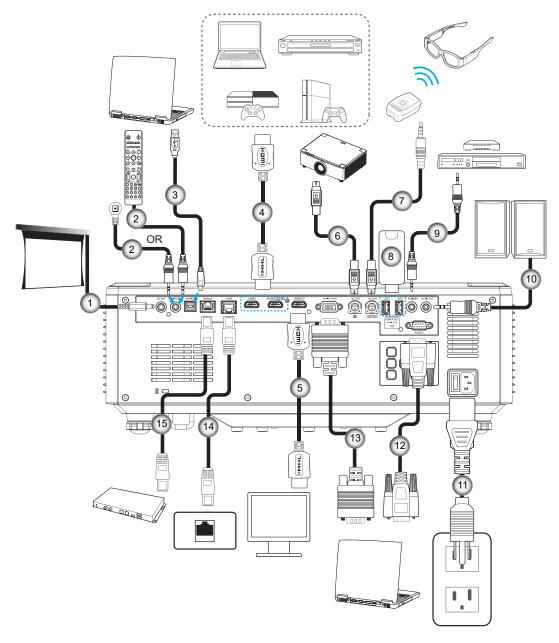

| No. | Item                                            |
|-----|-------------------------------------------------|
| 1.  | 12V DC Jack                                     |
| 2.  | Wired Remote Control Cable or IR Receiver Cable |
| 3.  | USB (A to B) Cable (Service only)               |
| 4.  | HDMI Cable                                      |
| 5.  | HDMI Cable                                      |

| No. | Item                 |
|-----|----------------------|
| 6.  | Mini Din 3-pin Cable |
| 7.  | Mini Din 3-pin Cable |
| 8.  | USB Flash Drive      |
| 9.  | Audio In Cable       |
| 10. | Audio Out Cable      |

| No. | Item        |  |  |  |  |  |
|-----|-------------|--|--|--|--|--|
| 11. | Power Cord  |  |  |  |  |  |
| 12. | RS232 Cable |  |  |  |  |  |
| 13. | VGA Cable   |  |  |  |  |  |
| 14. | RJ-45 Cable |  |  |  |  |  |
| 15. | RJ-45 Cable |  |  |  |  |  |

## **Adjusting the Projector Image**

## **Adjusting the Projector's Height**

The projector is equipped with elevator feet for adjusting the image height.

- 1. Locate the adjustable foot you wish to adjust on the underside of the projector.
- 2. Rotate the adjustable foot clockwise or counterclockwise to raise or lower the projector.

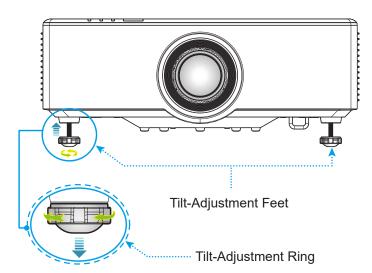

## **Adjusting the Projection Image Shift**

The projection lens can be moved up, down, right, and left with the motor-driven lens shift function. This function makes the positioning of images easy on the screen. Lens shift is generally expressed as a percentage of the image height or width, see below illustration.

### **Vertical / Horizontal Lens Shift**

When the lens is shifted to top:

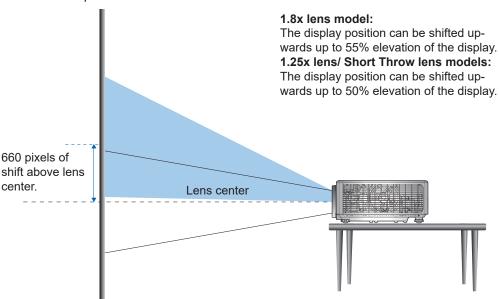

When the lens is shifted to bottom:

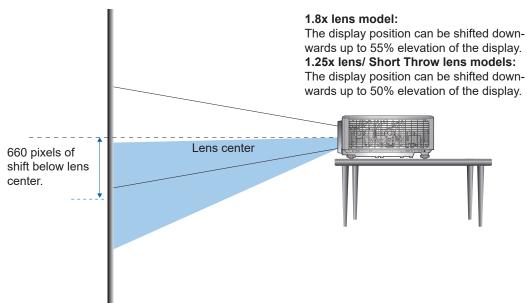

When the lens is shifted to the leftmost:

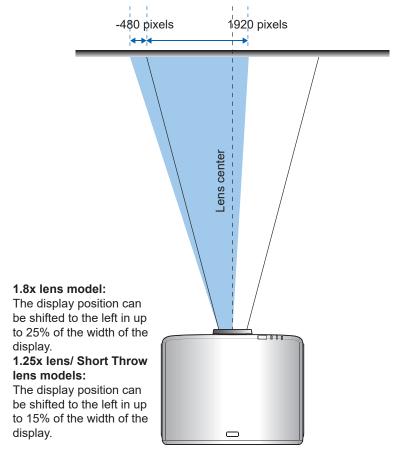

When the lens is shifted to the rightmost:

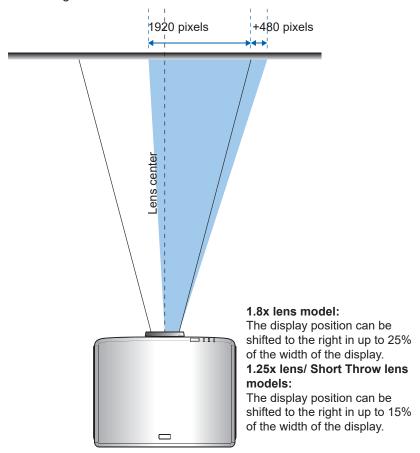

### **Lens Shift Range**

| WUXGA             | Lens Shift Range |     |     |     |
|-------------------|------------------|-----|-----|-----|
|                   | ΔΗ               | Δ٧  | ΔНο | ΔVo |
| 1.8x lens model   | 25%              | 55% | 4%  | 12% |
| 1.25x lens model  | 15%              | 50% | 0%  | 20% |
| Short Throw model | 15%              | 50% | 0%  | 20% |

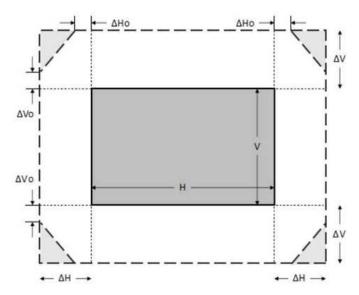

### Note:

- a)  $\Delta H$ : The lens shift range in horizontal direction when the lens is at the center.
- b)  $\Delta V$ : The lens shift range in vertical direction when the lens is at the center.
- c)  $\Delta$ H0:The lens shift range without vignetting in horizontal direction when the lens is at the top center or the bottom center.
- d)  $\Delta$ V0:The lens shift range without vignetting in vertical direction when the lens is at the middle right or the middle left.

## Adjusting the Projector's Zoom and Focus

### For 1.8x lens model:

- To adjust the focus, manually turn the focus ring clockwise or counterclockwise until the image is sharp and legible. The projector focuses at distances ranging between 46.1 to 648.4 inches (1.17 m to 16.47
- To adjust the image size, manually turn the zoom lever clockwise or counterclockwise to increase or decrease the projected image size.

#### For 1.25x lens/ Short Throw lens models:

- To adjust the focus and image size is by motorized, please use remote or keypad to zoom ring to zoom in and out, and control the focus ring until the image is sharp and legible.
- The 1.25x lens models projector focuses at distances ranging between 51.1 to 386.6 inches (1.30 m to 9.96 m).
- The Short Throw lens models projector focuses at distances ranging between 31.2 to 244.7 inches (0.79 m to 6.21 m).

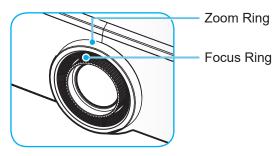

Note: The 1.25x lens/ Short Throw lens models does not have a focus ring.

### **Adjusting the Projector Position**

When you select a position for the projector, consider the size and shape of your screen, the location of your power outlets, and the distance between the projector and the rest of your equipment.

Follow these general guidelines:

- Position the projector on a flat surface at a right angle to the screen. The 1.8x lens model projector (with the standard lens) must be at least 40 inch (1.02m) from the projection screen. The 1.25x lens/ Short Throw lens models projector (with the standard lens) must be at least 50 inch (1.27m) from the projection screen.
- Position the projector to the desired distance from the screen. The distance from the lens of the projector to the screen, the zoom setting, and the video format determine the size of the projected image.
- Lens throw ratio:

1.8x lens model: 1.44 ~ 2.59 1.25x lens model: 1.22 ~ 1.52 Short Throw model: 0.75 ~ 0.95

• 360 degrees free orientation operation.

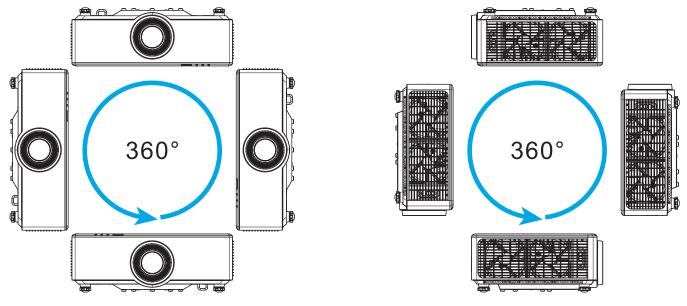

- When installing multiple projectors, keep at least 1m space between the adjacent projectors.
- For ceiling/wall mount installations, make sure to leave 15 mm (0.6") between the ceiling mount and the bottom intake vents of the projector.

## **Remote Setup**

#### **Install / Replacing Remote Control Batteries**

Two AAA size batteries are supplied for the remote control.

- 1. Remove the battery cover on the back of the remote control.
- 2. Insert AAA batteries in the battery compartment as illustrated.
- 3. Replace back cover on remote control.

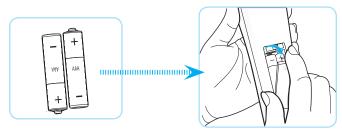

Note: Replace only with the same or equivalent type batteries.

#### **CAUTION**

Improper use of batteries can result in chemical leakage or explosion. Be sure to follow the instructions below.

- Do not mix batteries of different types. Different types of batteries have different characteristics.
- Do not mix old and new batteries. Mixing old and new batteries can shorten the life of new batteries or cause chemical leakage in old batteries.
- Remove batteries as soon as the are depleted. Chemicals that leak from batteries that come in contact with skin can cause a rash. If you find any chemical leakage, wipe thoroughly with a cloth.
- The batteries supplied with this product may have a shorter life expectancy due to storage conditions.
- If you will not be using the remote control for an extended period of time, remove the batteries.
- When you dispose of the batteries, you must obey the law in the relative area or country.

#### **Remote Control Effective Range**

Infra-Red (IR) remote control sensor is located on the top and front sides of the projector. Ensure to hold the remote control at an angle within 30 degrees perpendicular to the projector's IR remote control sensor to function correctly. The distance between the remote control and the sensor should not be longer than 6 meters (19.7 feet) when holding in an angle  $\pm 15^{\circ}$  and not longer than 8 meters (26.2 feet) when aiming the sensor at  $0^{\circ}$ .

- Make sure that there are no obstacles between the remote control and the IR sensor on the projector that might obstruct the infra-red beam.
- Make sure the IR transmitter of the remote control is not being shined by sunlight or fluorescent lamps directly.
- Please keep the remote controller away from fluorescent lamps for over 2 m or the remote controller might become malfunction.
- If the remote control is close to Inverter-Type fluorescent lamps, it might become ineffective from time to time.
- If the remote control and the projector are within a very short distance, the remote control might become ineffective.
- When you aim at the screen, the effective distance is less than 5 m from the remote control to the screen and reflecting the IR beams back to the projector. However, the effective range might change according to screens.

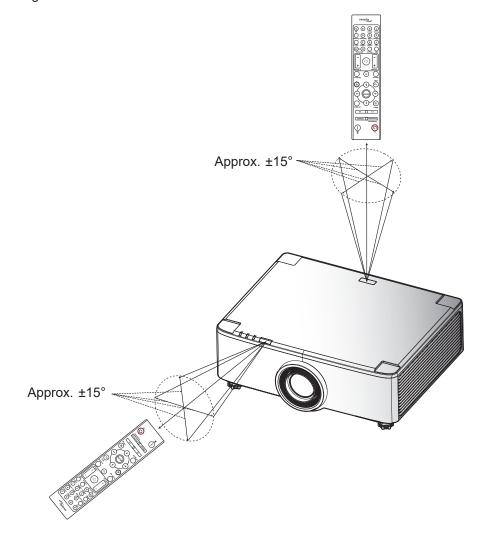

## Powering On / Off the Projector

## **Powering On**

- Securely connect the power lead and signal/source cable. When connected, the power LED will turn
- Set the power switch to the " ■" (On) position and wait until the "①" button on the projector keypad is 2. solid red.

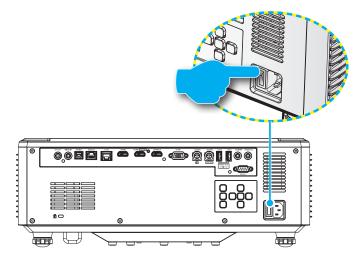

Turn on the projector by pressing the "O" button on the projector keypad or remote control. 3. During startup the power LED is flashing red and during normal operation, the power LED is solid green.

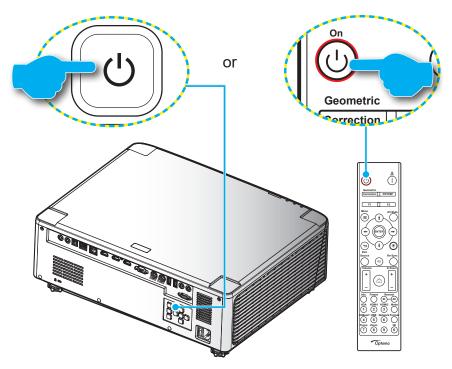

The first time the projector is turned on, you will be prompted to complete the initial setup including selecting the projection orientation, preferred language, and more. Once the **Setup Complete!** screen appears, it indicates the projector is ready to use.

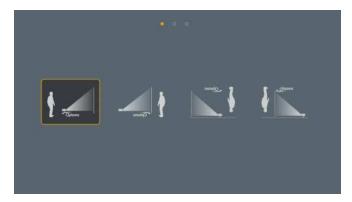

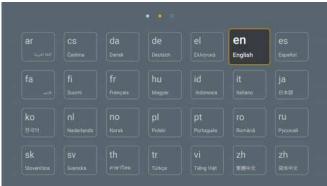

[Projection screen]

[Language screen]

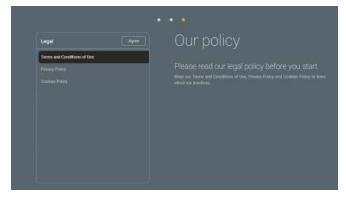

[Regulation screen]

### **Powering Off**

1. Turn off the projector by pressing the "①" button on the projector keypad or the | button on the remote control. The following message will be displayed:

Power Off
Press power off again.

- 2. Press the ① or | button again to confirm, otherwise the message will disappear after 15 seconds. When you press the ① or | button for the second time, the projector will shut down.
- 3. During the cooling cycle, the power LED is flashing green. When the power LED turns solid red, this indicates the projector has entered standby mode. If you wish to turn the projector back on, you must wait until the cooling cycle has finished and the projector has entered standby mode. When the projector is in standby mode, simply press the "O" button on the projector or the remote control again to turn on the projector.
- 4. Disconnect the power cord from the electrical outlet and the projector.

#### Note:

- It is not recommended that the projector is turned on immediately, right after a power off procedure.
- By default, the projector turns off automatically after 20 minutes of inactivity. You can modify the idle time length in "Auto Power off (min.)" menu in "System Settings → Power". If you want the projector to enter standby mode instead, disable auto power off and set the sleep time interval in "System Settings → Power → Sleep Timer (min.)".

### **Home Screen Overview**

The Home screen is displayed every time you start the projector. It contains system date and time, system status, icons to access OSD menu, projector settings menu, apps, input sources, and more.

To navigate the Home screen, simply use the buttons on the remote control.

You can return to the Home screen at any time by pressing " on the remote control, regardless of your position in the user interface.

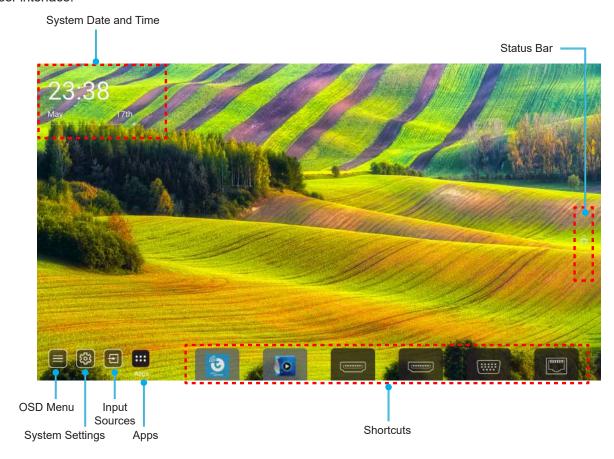

Note: The selected menu or item is highlighted in orange color, for example "Apps" on the image above.

Note: You can personalize shortcut settings in "System Settings menu ② → Personalize → Home Shortcut". You can also modify the shortcut order on the Home screen.

## **System Date and Time**

Date and time is displayed on the Home screen if the projector is connected to the network. The default setting is 10:00am, 2019/01/01. AM/PM will appear only if the 24-hour format is off.

To modify date and time parameters, select the respective field on the screen. The Date and Time settings page opens automatically. Then perform the modifications.

## **Projector Settings Menu (OSD)**

Press "=" on the remote control or on the Home screen, select the OSD menu "| to review projector information or manage various settings related to the image, display, 3D, audio, and setup.

#### **General Menu Navigation**

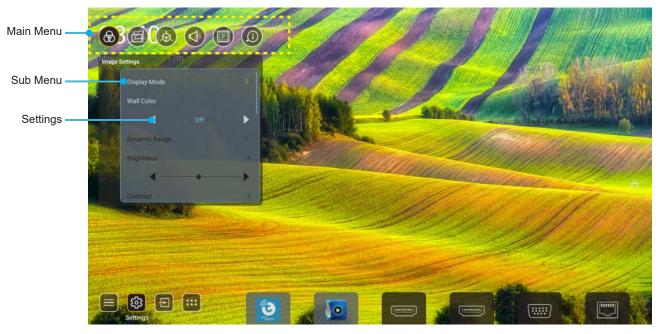

- When OSD is displayed, use the up and down navigation buttons to select any item in the main menu. 1. While making a selection on a particular page, press "**OK**" to enter submenu.
- Press the "Left" and "Right" button to select the desired menu item. Then press "OK" to open its sub 2. menu.
- Press the "Up" and "Down" button to select the desired item in the sub menu. 3.
- 4. Press the "OK" button to enable or disable a setting or press the "Left" and "Right" button to adjust a value.
- Select the next item to be adjusted in the sub menu and modify as described above. 5.
- To exit, press "
  " (repeatedly if necessary). The OSD menu will close and the projector will 6. automatically save the new settings.

### OSD Menu tree

**Note:** The OSD menu appears in the same language as the system. If needed, change the language in the System Settings menu.

| Level 1        | Level 2        | Level 3           | Level 4 | Value              |
|----------------|----------------|-------------------|---------|--------------------|
|                |                |                   |         | Presentation       |
|                |                |                   |         | Bright             |
|                |                |                   |         | HDR                |
|                |                |                   |         | Cinema             |
|                | Display Mode   |                   |         | sRGB               |
|                |                |                   |         | DICOM SIM.         |
|                |                |                   |         | Blending           |
|                |                |                   |         | User               |
|                |                |                   |         | 3D                 |
|                |                |                   |         | Off                |
|                |                |                   |         | Blackboard         |
|                |                |                   |         | Light Yellow       |
|                | Wall Color     |                   |         | Light Green        |
|                |                |                   |         | Light Blue         |
|                |                |                   |         | Pink               |
|                |                |                   |         | Gray               |
|                |                | LIDD              |         | Auto [Default]     |
|                |                | HDR               |         | Off                |
|                |                |                   |         | Bright             |
| Image Settings | Dynamic Range  | HDR Picture Mode  |         | Standard [Default] |
|                |                |                   |         | Film               |
|                |                |                   |         | Detail             |
|                | Brightness     |                   |         | -50 ~ +50          |
|                | Contrast       |                   |         | -50 ~ +50          |
|                | Sharpness      |                   |         | 1 ~ 15             |
|                | Color          |                   |         | -50 ~ +50          |
|                | Tint           |                   |         | -50 ~ +50          |
|                |                | Film              |         |                    |
|                |                | Video             |         |                    |
|                |                | Graphics          |         |                    |
|                | Gamma          | Standard(2.2)     |         |                    |
|                | Carrina        | 1.8               |         |                    |
|                |                | 2.0               |         |                    |
|                |                | 2.4               |         |                    |
|                |                | 2.6               |         |                    |
|                |                | BrilliantColor™   |         | 1 ~ 10             |
|                | Color Settings | Color Temperature |         | Standard           |
|                |                |                   |         | Cool               |
|                |                |                   |         | Cold               |

| Level 1        | Level 2        | Level 3            | Level 4    | Value                            |
|----------------|----------------|--------------------|------------|----------------------------------|
|                |                |                    |            | R [Default]                      |
|                |                |                    |            | G                                |
|                |                |                    |            | В                                |
|                |                |                    | Color      | С                                |
|                |                |                    |            | Υ                                |
|                |                | Color Matching     |            | М                                |
|                |                |                    |            | W                                |
|                |                |                    | Hue        | 0 ~ 199                          |
|                |                |                    | Saturation | 0 ~ 199                          |
|                | Color Sottings |                    | Gain       | 0 ~ 199                          |
|                | Color Settings |                    |            | Cancel [Default]                 |
|                |                |                    | Reset      | Yes                              |
|                |                |                    | Red Gain   | 0 ~ 100                          |
|                |                |                    | Green Gain | 0 ~ 100                          |
| Image Settings |                |                    | Blue Gain  | 0 ~ 100                          |
| image county   |                | DCD Caim/Diag      | Red Bias   | 0 ~ 100                          |
|                |                | RGB Gain/Bias      | Green Bias | 0 ~ 100                          |
|                |                |                    | Blue Bias  | 0 ~ 100                          |
|                | Dynamic Black  |                    | Reset      | Cancel [Default]                 |
|                |                |                    | NOSEL      | Yes                              |
|                |                |                    |            | Off [Default]                    |
|                |                |                    |            | On                               |
|                | Extreme Black  |                    |            | Off [Default]                    |
|                |                |                    |            | On                               |
|                |                | Constant Power     |            | 100% [Default], 80%,<br>65%, 50% |
|                |                | Constant Luminance |            | Off [Default]                    |
|                |                |                    |            | 85%, 80%, 75%, 70%               |
|                | Reset          |                    |            | Cancel [Default]                 |
|                |                |                    |            | Yes                              |
|                | Aspect Ratio   |                    |            | Auto                             |
|                |                |                    |            | 4:3                              |
| Display        |                |                    |            | 16:9                             |
|                |                |                    |            | 16:10                            |
|                | Edge Mask      |                    |            | 0 ~ 10 [Default: 0]              |
|                | Digital Zoom   | Zoom               |            | -5 ~ +25 [Default: 0]            |
|                |                | Reset              |            | No [Default]                     |
|                |                |                    |            | Yes                              |
|                | Image Shift    |                    |            | (Image Shift for adjust)         |

| Four Corner Adjustment                                                                                                    | attern for adjust)  0 ~ +40 [Default: 0]  1 ~ +40 [Default: 0]  1 [Default]  2 Default]  2 Default: 1]  2 5 [Default: 1]  2 een  2 agenta [Default]                                                                |
|----------------------------------------------------------------------------------------------------|----------------------------------------------------------------------------------------------------|
| Four Corner Adjustment   (Pai   H Keystone   -40   V Keystone   -40   Off   OSI   Warp/Blend Control   Apply   1 ~ Save Current   1 ~ Gre   Warp/Blend Cursor   Color   Rec                                                              | attern for adjust)  0 ~ +40 [Default: 0]  10 ~ +40 [Default: 0]  11 [Default]  12 [Default]  13 [Default: 1]  14 [Default: 1]  15 [Default: 1]  16 [Default: 1]  17 [Default: 1]  18 [Default: 1]  19 [Default: 1] |
| H Keystone                                                                                                    | 0 ~ +40 [Default: 0] 0 ~ +40 [Default: 0] f [Default]  SD - 5 [Default: 1] - 5 [Default: 1] een agenta [Default]                                                                                                   |
| V Keystone         -40           Warp/Blend Control         OSI           Warp/Blend Memory         Apply         1 ~           Save Current         1 ~           Gre         Warp/Blend Cursor         Mag           Color         Rec | o ~ +40 [Default: 0]  f [Default]  SD  5 [Default: 1]  5 [Default: 1]  een  agenta [Default]                                                                                                    |
| Warp/Blend Control         Off           Warp/Blend Memory         Apply         1 ~           Save Current         1 ~           Gre         Warp/Blend Cursor         Mag           Color         Rec                                  | f [Default]  SD  5 [Default: 1]  5 [Default: 1]  een  genta [Default]                                                                                                    |
| Warp/Blend Control         OSI           Warp/Blend Memory         Apply         1 ~           Save Current         1 ~           Gre         Warp/Blend Cursor         Mag           Color         Rec                                  | GD - 5 [Default: 1] - 5 [Default: 1] - 6 [Default: 1] een agenta [Default]                                                                                                    |
| Warp/Blend Memory                                                                                                    | - 5 [Default: 1]<br>- 5 [Default: 1]<br>een<br>agenta [Default]                                                                                                    |
| Warp/Blend Memory Save Current 1 ~  Gre Warp/Blend Cursor Color Rec                                                                                                    | 5 [Default: 1] een agenta [Default]                                                                                                    |
| Save Current 1 ~  Gre  Warp/Blend Cursor Color Rec                                                                                                    | een<br>ngenta [Default]<br>d                                                                                                    |
| Warp/Blend Cursor Color Rec                                                                                                    | agenta [Default]<br>d                                                                                                    |
| Color Rec                                                                                                    | d                                                                                                    |
| Color Rec                                                                                                    |                                                                                                    |
|                                                                                                    |                                                                                                    |
| Cya                                                                                                    | an                                                                                                    |
| Gre                                                                                                    | een [Default]                                                                                                    |
| Maç Maç                                                                                                    | ngenta                                                                                                    |
| Warp/Blend Grid Color Rec                                                                                                    | d                                                                                                    |
| Суа                                                                                                    | an                                                                                                    |
| Warp/Blend Background Nor                                                                                                    | ne                                                                                                    |
|                                                                                                    | ack [Default]                                                                                                    |
| Warp Calibration (Par                                                                                                    | attern for adjust)                                                                                                    |
| Display Geometric Correction 2x2                                                                                                    | 2 [Default]                                                                                                    |
| 3x3                                                                                                    | 3                                                                                                    |
| Grid Points 5x5                                                                                                    | <br>5                                                                                                    |
| Warp Setting 9x9                                                                                                    | 9                                                                                                    |
| 17x                                                                                                    | x17                                                                                                    |
| Off                                                                                                    | f [Default]                                                                                                    |
| Warp Inner On                                                                                                    |                                                                                                    |
| Warp Sharpness 0 ~                                                                                                    | 9 [Default: 9]                                                                                                    |
| Blend Width (Par                                                                                                    | attern for adjust)                                                                                                    |
| 4 [C                                                                                                    | Default]                                                                                                    |
| 6                                                                                                    |                                                                                                    |
| Overlap Grid Number 8                                                                                                    |                                                                                                    |
| 10                                                                                                    |                                                                                                    |
| Blend Setting 12                                                                                                    |                                                                                                    |
| 1.8                                                                                                    | ,<br>;                                                                                                    |
| 2.0                                                                                                    | 1                                                                                                    |
| Blend Gamma 2.2                                                                                                    | 2 [Default]                                                                                                    |
| 2.4                                                                                                    | <u> </u>                                                                                                    |
| 2.6                                                                                                    | j                                                                                                    |
| Car                                                                                                    | ncel [Default]                                                                                                    |
| Reset                                                                                                    |                                                                                                    |

| Level 1 | Level 2 | Level 3      | Level 4 | Value                        |
|---------|---------|--------------|---------|------------------------------|
|         |         |              |         | Off [Default]                |
|         | Signal  | Automatic    |         | On                           |
|         |         | Frequency    |         | -50 ~ +50 (depend on signal) |
|         |         | Phase        |         | 0 ~ 31 (depend on signal)    |
|         |         | H. Position  |         | -30 ~ +10 (depend on signal) |
|         |         | V. Position  |         | -10 ~ +10 (depend on signal) |
|         |         | Screen       |         | None                         |
|         |         |              |         | PIP 1 2                      |
|         |         |              |         | PBP 1 2                      |
|         |         |              |         | 1 2                          |
|         | PIP/PBP | PIP Location |         | 2 1                          |
|         |         |              |         | 2 1                          |
|         |         |              |         | 1 2                          |
| Display |         |              |         | 1 2                          |
|         |         | PBP Location |         | 2                            |
|         |         |              |         | 2 1                          |
|         |         |              |         | 1                            |
|         |         | Size         |         | Large                        |
|         |         |              |         | Medium                       |
|         |         |              |         | Small                        |
|         |         | Main Source  |         | HDMI 1                       |
|         |         |              |         | HDMI 2                       |
|         |         |              |         | VGA                          |
|         |         |              |         | HDBaseT                      |
|         |         |              |         | USB                          |
|         |         |              |         | Home                         |
|         |         | Sub Source   |         | HDMI 1                       |
|         |         |              |         | HDMI 2                       |
|         |         |              |         | VGA                          |
|         |         |              |         | HDBaseT                      |
|         |         |              |         | USB                          |
|         |         |              |         | Home                         |

| Level 1 | Level 2              | Level 3       | Level 4 | Value                    |
|---------|----------------------|---------------|---------|--------------------------|
| Display | DID/DDD              |               |         | Off [Default]            |
|         | PIP/PBP              | Swap          |         | On                       |
|         | Menu Setting         | Menu Location |         | [Default]                |
|         |                      |               |         |                          |
|         |                      |               |         |                          |
|         |                      |               |         |                          |
|         |                      |               |         |                          |
|         |                      |               |         | Off                      |
|         |                      | Menu Timer    |         | 5sec                     |
|         |                      |               |         | 10sec [Default]          |
|         | 3D Mode              |               |         | Off [Default]            |
|         |                      |               |         | On Di Di inte (Defecità) |
|         | 3D Tech.             |               |         | DLP-Link [Default]       |
|         |                      |               |         | 3D Sync                  |
|         | 3D Format            |               |         | Auto [Default]           |
|         |                      |               |         | SBS L R                  |
|         |                      |               |         | Top and Bottom R         |
| 3D      |                      |               |         | Frame Sequential         |
|         |                      |               |         | Frame Packing            |
|         | 3D Sync Invert       |               |         | Off [Default]            |
|         |                      |               |         | On                       |
|         | 3D Sync Out          |               |         | To Emitter [Default]     |
|         |                      |               |         | To Next Projector        |
|         | L/R Reference        |               |         | Field GPIO               |
|         |                      |               |         | 1ST Frame [Default]      |
|         | 3D Frame Delay Reset |               |         | 0 ~ 200                  |
|         |                      |               |         | Cancel [Default]         |
|         |                      |               |         | Yes                      |
| A. F    | Mute                 |               |         | Off [Default]            |
| Audio   | W.L.                 |               |         | On                       |
|         | Volume               |               |         | 0 ~ 100 [Default: 50]    |

| Level 1 | Level 2           | Level 3                                             | Level 4               | Value                            |
|---------|-------------------|-----------------------------------------------------|-----------------------|----------------------------------|
|         | Projection Mode   |                                                     |                       | [Default]                        |
|         |                   |                                                     |                       | - Grano                          |
|         |                   |                                                     |                       | - Options                        |
|         |                   |                                                     |                       | Cipina C                         |
|         | Screen Type       |                                                     |                       | 4:3<br>16:9                      |
|         |                   |                                                     |                       | 16:10 [Default]                  |
|         |                   | Filter Usage Hours                                  |                       | "Read Only<br>[Range 0 ~ 99999]" |
|         |                   | Optional Filter Installed                           |                       | No [Default]                     |
|         |                   |                                                     |                       | Yes                              |
|         |                   |                                                     |                       | Off                              |
|         | Filter Settings   |                                                     |                       | 300hr                            |
|         |                   | Filter Reminder                                     |                       | 500hr [Default]                  |
|         |                   |                                                     |                       | 800hr                            |
|         |                   |                                                     |                       | 1000hr                           |
|         |                   | Filter Reset                                        |                       | Cancel [Default] Yes             |
| Setup   | Lens Settings     | Zoom (1.25x lens/ Short<br>Throw lens models only)  |                       | (Zoom for adjust)                |
|         |                   | Focus (1.25x lens/ Short<br>Throw lens models only) |                       | (Focus for adjust)               |
|         |                   | Lens Function                                       |                       | Unlock [Default]                 |
|         |                   |                                                     |                       | Lock                             |
|         |                   | Lens Shift                                          |                       | (Pattern for adjust)             |
|         |                   | Lens Calibration                                    |                       | (Lens calibration for adjust)    |
|         |                   | Lens Memory                                         | Apply Position        | 1~5                              |
|         |                   |                                                     | Save Current Position | 1~5                              |
|         |                   |                                                     | Reset                 | Cancel [Default]                 |
|         |                   |                                                     |                       | Yes                              |
|         | Test Pattern      |                                                     |                       | Green Grid                       |
|         |                   |                                                     |                       | Magenta Grid                     |
|         |                   |                                                     |                       | White Grid                       |
|         |                   |                                                     |                       | White                            |
|         | High Altitude     |                                                     |                       | Off [Defoult]                    |
|         |                   |                                                     |                       | Off [Default]                    |
|         | Display Mode Lock |                                                     |                       | On Off [Default]                 |
|         |                   |                                                     |                       | Off [Default]                    |
|         |                   |                                                     |                       | On Off [Default]                 |
|         | Keypad Lock       |                                                     |                       | Off [Default]                    |
|         |                   |                                                     |                       | On                               |

| Level 1     | Level 2      | Level 3              | Level 4        | Value                           |
|-------------|--------------|----------------------|----------------|---------------------------------|
|             | District     | Display Mode         |                |                                 |
|             | Display      | Brightness Mode      | Constant Power |                                 |
|             |              | Power Mode (Standby) |                |                                 |
|             |              | High Altitude        |                |                                 |
|             | Hardware     | Filter Usage Hours   |                | Read Only<br>[Range 0~99999 hr] |
|             |              | Projection Hours     |                | Read Only<br>[Range 0~99999 hr] |
|             |              | System Temperature   |                | Read Only                       |
|             |              |                      | Source         |                                 |
|             |              | Main Source          | Resolution     |                                 |
|             |              | Main Source          | Refresh Rate   |                                 |
|             | Input Source |                      | Color Depth    |                                 |
|             | input Source |                      | Source         |                                 |
|             |              | Sub Source           | Resolution     |                                 |
| Information |              | Sub Source           | Refresh Rate   |                                 |
| mormation   |              |                      | Color Depth    |                                 |
|             |              |                      | LAN Status     |                                 |
|             |              |                      | IP Address     |                                 |
|             | Network      | LAN Control          | Subnet Mask    |                                 |
|             | Network      | LAN CONTO            | Gateway        |                                 |
|             |              |                      | DNS            |                                 |
|             |              |                      | MAC Address    |                                 |
|             |              | Regulatory           |                |                                 |
|             |              | Serial Number        |                |                                 |
|             | About        |                      | System         |                                 |
|             | About        | FW Version           | LAN            |                                 |
|             |              | 1 44 46191011        | MCU            |                                 |
|             |              |                      | DDP            |                                 |
|             | Control      | Projector ID         |                | 0~99                            |
|             | Control      | Remote Code          |                | 0~99                            |

## **Image Settings Menu**

#### **Display Mode**

There are many factory presets optimized for various types of images.

- Presentation: This mode is suitable for showing in front of public in connection to the PC.
- Bright: Maximum brightness from PC input.
- HDR: Decodes and displays High Dynamic Range (HDR) content for the deepest blacks, brightest whites, and vivid cinematic color using REC.2020 color gamut. This mode will be automatically enabled if HDR is set to ON (and HDR Content is sent to projector – 4K UHD Blu-ray, 1080p/4K UHD HDR Games, 4K UHD Streaming Video). While HDR mode is active, other display modes (Cinema, Reference, etc.) cannot be selected as HDR delivers color that is highly accurate, exceeding the color performance of the other display modes.
- Cinema: Provides the best colors for watching movies.
- sRGB: Standardized accurate color.
- **DICOM SIM.**: This mode can project a monochrome medical image such as an X ray radiography, MRI, etc.
- Blending: When using multiple projectors, this mode can eliminate the visible banding and create a single bright, high resolution image across the screen.
- User: Memorize user's settings.
- **3D**: To experience the 3D effect, you need to have 3D glasses. Make sure a Blu-ray 3D DVD player is installed.

#### Note:

- The 3D mode is off by default.
- When the Display Mode Lock function is turned on, the Presentation, Bright, Cinema, sRGB, DICOM SIM., Blending, and User mode will be unavailable.
- When the 3D or HDR function is turned on, the Presentation, Bright, Cinema, sRGB, DICOM SIM., Blending, and User mode will be unavailable.

#### **Wall Color**

Use this function to obtain an optimized screen image according to the wall color. Select between off, blackboard, light yellow, light green, light blue, pink, and gray.

Note: When the Display Mode Lock or 3D function is turned on, the Wall Color will be unavailable.

#### **Dynamic Range**

Configure the High Dynamic Range (HDR) setting and its effect when displaying video from 4K HDR Blu-ray players, 1080p HDR and 4K HDR Game Consoles, 4K HDR Steaming Set-top boxes and 4K HDR streaming services.

Note: HDMI 2 and VGA source do not support Dynamic Range.

### > HDR (High Dynamic Range)

- Auto: Auto detect HDR signal.
- Off: Turn off HDR Processing. When set to Off, the projector will NOT decode HDR content.

#### > HDR Picture Mode

- Bright: Choose this mode for brighter more saturated colors.
- Standard: Choose this mode for natural looking colors with a balance of warm and cool tones.
- **Film**: Choose this mode for improved detail and image sharpness.
- Detail: Choose this mode for improved detail and image sharpness in dark scenes.

#### **Brightness**

Adjust the brightness of the image.

#### Note:

- When the Display Mode Lock function is turned on, the Brightness will be unavailable.
- When the input source switch to Home, the Brightness will be unavailable.

#### **Contrast**

The contrast controls the degree of difference between the lightest and darkest parts of the picture.

#### Note:

- When the Display Mode Lock function is turned on, the Contrast will be unavailable.
- When the input source switch to Home, the Contrast will be unavailable.

#### **Sharpness**

Adjust the sharpness of the image.

#### Color

Adjust a video image from black and white to fully saturated color.

**Note:** When the input source VGA, HDMI 1, HDMI 2 and HDBaseT color formats are RGB, the Color will be unavailable.

#### **Tint**

Adjust the color balance of red and green.

Note: When the input source VGA, HDMI 1, HDMI 2 and HDBaseT color formats are RGB, the Tint will be unavailable.

### <u>Gam</u>ma

Set up gamma curve type. After the initial setup and fine tuning is completed, utilize the Gamma Adjustment steps to optimize your image output.

- Film: For home theater.
- Video: For video or TV source.
- Graphics: For PC / Photo source.
- Standard(2.2): For standardized setting.
- **1.8/2.0/2.4/2.6**: For specific PC / Photo source.

#### Note:

- These options are only available if the 3D mode function is disabled, the **Wall Color** setting is not set to **Blackboard**, and the **Display Mode** setting is not set to **DICOM SIM.** or **HDR**.
- When **Display Mode** is **HDR**, **3D**, **Blackboard** and **DICOM SIM**., Gamma will be unavailable.
- When the **Display Mode** Lock, **DICOM SIM** mode, **Wall Color**, **3D**, or **HDR** function is turned on, the Gamma will be unavailable.

### **Color Settings**

Configure the color settings.

• **BrilliantColor™**: This adjustable item utilizes a new color-processing algorithm and enhancements to enable higher brightness while providing true, more vibrant colors in picture.

Note: When the Display Mode Lock, Blending mode, or 3D function is turned on, the BrilliantColor will be unavailable.

Color Temperature: Select a color temperature from Warm, Standard, Cool, or Cold.

**Note:** When the Display Mode Lock, sRGB, Blending, User or 3D mode function is turned on, the Color Temperature will be unavailable.

• Color Matching: Adjust hue, saturation, and gain for the R (red), G (green), B (blue), C (cyan), Y (yellow), M (magenta), or (W) white color.

#### Note:

- Select "Reset" to reset the Color Matching settings and/or select "Exit" to exit the Color Matching menu.
- When the Display Mode Lock function is turned on, the Color Matching will be unavailable.
- **RGB Gain/Bias:** This settings allows to configure the brightness (gain) and contrast (bias) of an image.

#### Note:

- Select "Reset" to reset the RGB Gain/Bias settings and/or select "Exit" to exit the RGB Gain/Bias menu.
- When the Display Mode Lock function is turned on, the RGB Gain/Bias will be unavailable.

#### **Dynamic Black**

Auto adjust the contrast ratio for video contents.

Note: When the Display Mode Lock function is turned on, the Dynamic Black will be unavailable.

#### **Extreme Black**

Auto increase contrast when a blank (black) image is displayed.

Note: When the Display Mode Lock function is turned on, the Extreme Black will be unavailable.

#### **Brightness Mode**

Select the brightness mode setting.

- Constant Power: Choose the constant power percentage for brightness mode.
- Constant Luminance: Choose the constant luminance percentage for brightness mode.

**Note:** When the Display Mode Lock or Dynamic Black function is turned on, the Brightness Mode will be unavailable.

#### <u>Reset</u>

Return the factory default settings for image settings.

Note: When the Display Mode Lock function is turned on, the Reset will be unavailable.

## **Display Menu**

### **Aspect Ratio**

Select the aspect ratio of the displayed image between the following options:

- Auto: Automatically select the appropriate display format.
- 4:3: This format is for 4:3 input sources.
- 16:9: This format is for 16:9 input sources, like HDTV and DVD enhanced for Wide screen TV.
- **16:10**: This format is for 16:10 input sources, like widescreen laptops.

Note: When the input source switch to Home, the Aspect Ratio will be unavailable.

### 4K UHD scaling table:

| 16 : 9 screen | 480i/p                                                               | 576i/p                | 720p                 | 1080i/p    | 2160p |  |
|---------------|----------------------------------------------------------------------|-----------------------|----------------------|------------|-------|--|
| Auto          | - If source is 4:3,                                                  | the screen type wi    | Il be scaled to 288  | 0 x 2160.  |       |  |
|               | - If source is 16:9                                                  | , the screen type v   | vill be scaled to 38 | 40 x 2160. |       |  |
|               | - If source is 15:9, the screen type will be scaled to 3600 x 2160.  |                       |                      |            |       |  |
|               | - If source is 16:10, the screen type will be scaled to 3456 x 2160. |                       |                      |            |       |  |
| 4x3           | Scale to 2880 x 2160.                                                |                       |                      |            |       |  |
| 16x9          | Scale to 3840 x 2160.                                                |                       |                      |            |       |  |
| 16x10         | Scale to 3456 x 21                                                   | Scale to 3456 x 2160. |                      |            |       |  |

### Auto mapping rule:

|             | Input re     | solution     | Auto/ | Scale |
|-------------|--------------|--------------|-------|-------|
|             | H-resolution | V-resolution | 3840  | 2160  |
|             | 640          | 480          | 2880  | 2160  |
|             | 800          | 600          | 2880  | 2160  |
| 4:3         | 1024         | 768          | 2880  | 2160  |
| 4.3         | 1280         | 1024         | 2880  | 2160  |
|             | 1400         | 1050         | 2880  | 2160  |
|             | 1600         | 1200         | 2880  | 2160  |
|             | 1280         | 720          | 3840  | 2160  |
| Wide Laptop | 1280         | 768          | 3600  | 2160  |
|             | 1280         | 800          | 3456  | 2160  |
| SDTV        | 720          | 576          | 2700  | 2160  |
| 3017        | 720          | 480          | 3240  | 2160  |
| HDTV        | 1280         | 720          | 3840  | 2160  |
| וטוע        | 1920         | 1080         | 3840  | 2160  |

#### **Edge Mask**

Use this function to remove the video encoding noise on the edge of video source.

Note: When the input source switch to USB or Home, the Edge Mask will be unavailable.

#### **Digital Zoom**

Adjust the image size on the projection screen.

Note: When the input source switch to USB or Home, the Digital Zoom will be unavailable.

#### **Image Shift**

Adjust the projected image position horizontally (H) or vertically (V).

Note: When the input source switch to USB or Home, the Image Shift will be unavailable.

#### **Geometric Correction**

Adjust the image's projection to match a specific projection surface or shape.

- Four Corner Control: Allows you to adjust the four corner controls.
- Four Corner Adjustment: Allow the image to be squeezed to fit an area defined by moving each of the four corners' x and y position.

Note: When the Four Corner Control function is turned off, the Four Corner Adjustment will be unavailable.

- **H Keystone**: Adjust image distortion horizontally and make a squarer image. Horizontal keystone is used to correct a keystoned image shape in which the left and right borders of the image are unequal in length. This is intended for use with horizontally on-axis applications.
- **V Keystone**: Adjust image distortion vertically and make a squarer image. Vertical keystone is used to correct a keystoned image shape in which the top and bottom are slanted to one of the sides. This is intended when for use with vertically on-axis applications.
- Warp/Blend Control: Set to "OSD" to use warp/blend settings to customize the projection image or set to "Off" to project native projection image.
- Warp/Blend Memory: Save the warp/blend data after warp/blend settings. Apply warp/blend data to the chosen set of warp/blend memory. The warp/blend memory can save up to five settings data.
- Warp/Blend Cursor Color: Allow you to select the Warp/Blend cursor color. Options include: Green, Magenta (default), Red, and Cyan.
- Warp/Blend Grid Color: Allow you to select the Warp/Blend grid color. Options include: Green (default), Magenta, Red, and Cyan.
- Warp/Blend Background Color: Allow you to select Warp/Blend background color. Options include None and Black (default).
- Warp Setting: Configure the warp setting.
  - > Warp Calibration: Press ♠, ♣, ♠, or → to focus the point. Press Enter to select the point. Then press ♠, ♣, or ▶ to shift the selected point location. Press to return to the previous page.
  - > Grid Points: Set the grid points of warp pattern. Options include: 2x2 (default), 3x3, 5x5, 9x9, and 17x17.
  - **Warp Inner**: Turn On inner control. Turn Off inner control.

Note: The warp inner does not support 2x2 grid points.

- > Warp Sharpness: When the grid lines are warped from straight into curve, the grid lines will be distorted and become jagged.
  - To avoid the line jagged are too obvious, users can adjust the warp sharpness to blur or sharpen the edge of the images.
- Blend Setting: Configure the blend setting.
  - **Blend Width**: Set the blend pattern width. The effective range of overlap size as below:
    - **Left**: 0(0%) / 192(10%) ~ 960(50%) (1)
    - (2)**Right**: 0(0%) / 192(10%) ~ 960(50%)
    - **Top**:  $0(0\%) / 120(10\%) \sim 600(50\%)$
    - **Down**: 0(0%) / 120(10%) ~ 600(50%)
  - > Overlap Grid Number: Set the blend overlap grid number. Options include: 4 (default), 6, 8, 10, and 12.

- > Blend Gamma: Set the blend gamma. Options include: 1.8, 2.0, 2.2 (default), 2.4, and 2.6.
- **Reset**: Return the factory default settings for geometric correction settings.

#### **Signal**

Adjust the signal options.

- Automatic: Configure automatically the signal (the frequency and phase items are grayed out). If automatic is disabled, the frequency and phase items will appear for tuning and saving the settings.
- **Frequency**: Change the display data frequency to match the frequency of your computer's graphic card. Use this function only if the image appears to flicker vertically.
- **Phase**: Synchronize the signal timing of the display with the graphic card. If the image appears to be unstable or flickers, use this function to correct it.
- H. Position: Adjust the horizontal positioning of the image.
- V. Position: Adjust the vertical positioning of the image.

Note: This menu is only available if the input source is RGB/Component.

#### PIP/PBP

Display an image with two sources in PIP mode or PBP mode.

Note: PIP/PBP function does not support 3D.

- Screen: Toggle between displaying two sources at once (Main and PIP/PBP images) or one source only.
  - None: Display image from the main source only.
  - **PIP**: Display images from two sources by separating the screen into two parts. One source is displayed on the main screen and another source is displayed in an inset window.
  - **PBP**: Display images from two sources by separating the screen into half. One source is displayed on the left side of the screen and the other source on the right side of the screen.
- PIP Location: Set the PIP location from top left, top right, bottom top, and bottom right.
- **PBP Location**: Set the PBP location from main left, main top, main right, and main bottom.
- Size: Set the PIP sub source size from Large, Medium, and Small.
- **Main Source**: Select an active input to be used as the main image. The available inputs include HDMI 1, HDMI 2, VGA, HDBaseT, USB, and Home.
- **Sub Source**: Select an active input to be used as the sub image. The available inputs include HDMI 1, HDMI 2, VGA, HDBaseT, USB, and Home.
- Swap: Change the location of the PIP/PBP, and the PIP/PBP to main image. Swapping is available
  only when PIP/PBP is enabled.

#### Note:

A) PIP/PBP compatibility table as described below:

|     |             |         |     | Main    |      |         |         |        |     |      |         |     |
|-----|-------------|---------|-----|---------|------|---------|---------|--------|-----|------|---------|-----|
|     | PIP/PBP     | PIP/PBP |     | PIP/PBP |      | PIP/PBP |         | HDMI 2 | HDI | MI 1 | HDBaseT | USB |
|     |             |         | VGA | v1.4    | v1.4 | v2.0    | прраѕет | USB    |     |      |         |     |
|     | VGA         |         | -   | -       | -    | -       | -       | -      |     |      |         |     |
|     | HDMI 2      | v1.4    | V   | -       | V    | V       | V       | V      |     |      |         |     |
| Sub | LIDAMA      | v1.4    | V   | V       | -    | -       | V       | V      |     |      |         |     |
| Sub | HDMI 1 v2.0 |         | -   | -       | -    | -       | -       | -      |     |      |         |     |
|     | HDBaseT     |         | V   | V       | V    | V       | -       | V      |     |      |         |     |
|     | USB         |         | -   | -       | -    | -       | -       | -      |     |      |         |     |

1. Flashing lines may occur if the bandwidth of both inputs are too high, please try to reduce the resolution.

- 2. Frame tearing may occur due to a difference in frame rate between the Main and the Sub picture, please try to match the frame rate for each input.
- PIP/PBP layout and size table as described below:
  - > P: indicates primary source region (lighter color).

| DID/DDD Loveut    | PIP/PBP Size |        |       |  |
|-------------------|--------------|--------|-------|--|
| PIP/PBP Layout    | Small        | Medium | Large |  |
| PIP, Top Left     | P            | P      | P     |  |
| PIP, Top Right    | P            | P      | P     |  |
| PIP, Bottom Left  | P            | P      | P     |  |
| PIP, Bottom Right | P            | P      | P     |  |
| PBP, Main Left    | P            | Р      | Р     |  |
| PBP, Main Top     | P            | P      | P     |  |
| PBP, Main Right   | P            | P      | P     |  |
| PBP, Main Bottom  | P            | P      | P     |  |

### **Menu Settings**

Set the menu location on the screen and configure menu timer settings.

- Menu Location: Select the menu location on the display screen.
- Menu Timer: Set the duration where the OSD menu stays visible on the screen.

Note: When the PIP or PBP function is turned on, the Menu Location will be unavailable.

### 3D Menu

#### Note:

- This projector is a 3D ready projector.
- Please make sure your 3D glasses are use for DLP-Link 3D or VESA 3D.
- This projector supports frame sequential 3D via the HDMI 1 and HDMI 2 ports.
- The maximum resolution is 1080P (4K 3D resolution is not supported).

#### 3D Mode

Use this option to enable or disable the 3D function.

- Off: Select the "Off" to turn off 3D mode.
- On: Select the "On" to turn on 3D mode.

#### Note:

- When the PIP or PBP function is turned on, the 3D Mode will be unavailable.
- When the input source switch to Home, the 3D Mode will be unavailable.

#### 3D Tech.

Set the 3D tech. parameter to "DLP-Link" or "3D-Sync".

#### **3D Format**

Use this option to select the appropriate 3D format content.

- Auto: When a 3D identification signal is detected, the 3D format is selected automatically.
- SBS: Display 3D signal in "Side-by-Side" format.
- **Top and Bottom**: Display 3D signal in "Top and Bottom" format.
- **Frame Sequential**: Display 3D signal in "Frame Sequential" format. Frame Sequential encoding method is commonly used on PC content.
- **Frame Packing**: Display 3D signal in "Frame Packing" format. Frame Packing encoding method is primarily used with 1080p Blu-ray.

#### Note:

- When the PIP or PBP function is turned on, the 3D Format will be unavailable.
- When the 3D Mode function is turned off, the 3D Format will be unavailable.
- When the input source switch to Home, the 3D Format will be unavailable.

#### **3D Sync Invert**

Use this option to enable/disable the 3D sync invert function.

#### **3D Sync Out**

Transmit a 3D sync signal by the 3D sync output corrector to the emitter or to the next projector for 3D blending purposes.

#### L/R Reference

Source of the left or right reference.

- Field GPIO: Select Field GPIO to make the first 3D output signal the same for multiprojectors application.
- 1ST Frame: This is used for single 3D projector.

#### 3D Frame Delay

Correct asynchronous displaying of images under 3D blending.

#### Reset

Return the factory default settings for 3D settings.

#### Note:

- When the PIP or PBP function is turned on, the Reset will be unavailable.
- When the 3D mode function is turned off, the Reset will be unavailable.
- When the input source switch to Home, the Reset will be unavailable.

#### Audio Menu

#### <u>Mute</u>

Use this option to temporarily turn off the sound.

- On: Choose "On" to turn mute on.
- Off: Choose "Off" to turn mute off.

#### **Volume**

Adjust the audio volume level.

## Setup Menu

#### **Projection Mode**

Select the preferred projection between Front, Rear, Ceiling-Top, and Rear-Top.

#### **Screen Type**

Select the screen type between auto, 4:3, 16:9, and 16:10.

#### Filter Settings

Configure the filter settings.

Note: Only in China is equipped with a filter cover.

- Filter Usage Hours: Display the filter time.
- Optional Filter Installed: Set the warning message setting.
  - > Yes: Display warning message after 500 hours of use.

Note: "Filter Usage Hours / Filter Reminder / Filter Reset" will only appear when "Optional Filter Installed" is "Yes".

- > No: Turn off warning message.
- Filter Reminder: Choose this function to show or hide the warning message when the changing filter message is displayed. The available options include Off, 300hr, 500hr, 800hr, and 1000hr.
- Filter Reset: Reset the dust filter counter after replacing or cleaning the dust filter.

### **Lens Settings**

Configure the lens function related settings.

- **Zoom**: Use to reduce or magnify an image on the projection screen.
- **Focus**: Press the "Left" or "Right" button to focus the projected image.

#### Note:

- The Zoom and Focus function only support 1.25x lens/ Short Throw lens models.
- When the Lens Function switch to Lock, the Zoom and Focus will be unavailable.
- Lens Function: Prevent all lens motors from moving.
- Lens Shift: Shift the lens up and down, or left and right.
- Lens Calibration: Calibrate to move the lens back to center.
- Lens Memory: Save the current lens position after doing lens shift. Apply lens position to the chosen set of lens memory. The lens memory can save up to five locations.

#### Note:

- Before process lens memory, lens calibration has to be completed.
- When the Lens Function switch to Lock, the Lens Shift, Lens Calibration, and Lens Memory will be unavailable.

### **Test Pattern**

Select the test pattern from green grid, magenta grid, white grid, white, or disable this function (off).

#### **High Altitude**

When "On" is selected, the fans will spin faster. This feature is useful in high altitude areas where the air is thin.

### **Display Mode Lock**

Choose "Off" or "On" to lock or unlock adjusting the display mode settings.

### **Keypad Lock**

When the keypad lock function is "On", the Keypad will be locked. However, the projector can be operated by the remote control. By selecting "Off", you will be able to reuse the Keypad.

### Information menu

View the projector information as listed below:

- Display
- Hardware
- Input Source
- Network
- About
- Control

## **System Settings Menu**

On the Home screen, select the system settings menu "@" to configure various system settings.

#### **General Menu Navigation**

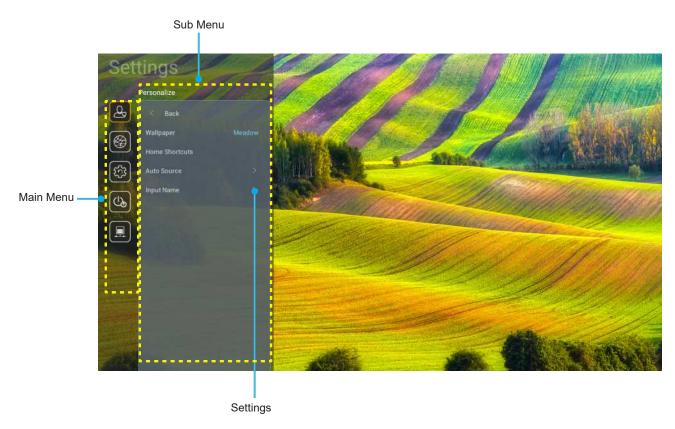

- 1. When system settings menu is displayed, use the up and down navigation buttons to select any item in the main menu. While making a selection on a particular page, press the "OK" or the "Right" button on the remote control to enter the submenu.
- 2. Press the "Left" and "Right" button to select the desired menu item. Then press "OK" to open its sub menu.
- 3. Press the "Up" and "Down" button to select the desired item in the sub menu.
- 4. Press the "OK" or "Right" button to access the selected sub menu item settings.
- Press the "Up", "Down", "Left", or "Right" button to select the setting or press the "Left" and "Right" 5. button to adjust the value (if necessary).
- 6. Press "**OK**" to confirm the setting.
- Select the next item to be adjusted in the sub menu and modify as described above. 7.
- 8. To exit, press "
  " (repeatedly if necessary). The settings menu will close and the projector will automatically save the new settings.

## **System Settings Menu Tree**

| Level 1     | Level 2        | Level 3                | Level 4  | Value                  |
|-------------|----------------|------------------------|----------|------------------------|
|             | Wallpaper      |                        |          | (Wallpaper selections) |
|             |                | Short Cut 1:TapCastPro |          | APP/Input Source       |
|             |                | Short Cut 2:LocalMM    |          | APP/Input Source       |
|             |                | Short Cut 3            |          | APP/Input Source       |
|             | Home Shortcut  | Short Cut 4            |          | APP/Input Source       |
|             |                | Short Cut 5            |          | APP/Input Source       |
|             |                | Short Cut 6            |          | APP/Input Source       |
| Personalize | A . 1 . 0      | A 1 0                  |          | Off [Default]          |
|             | Auto Source    | Auto Source            |          | On                     |
|             |                | HDMI 1                 |          | [Default]              |
|             |                | HDMI 2                 |          | [Default]              |
|             | Laurent Manage | VGA                    |          | [Default]              |
|             | Input Name     | HDBaseT                |          | [Default]              |
|             |                | USB                    |          | [Default]              |
|             |                | Home                   |          | [Default]              |
|             |                | Network Status         |          | Read Only              |
|             |                | IP Address             |          | Read Only              |
|             |                | Mac Address            |          | Read Only              |
|             |                | Proxy Settings         | None     |                        |
|             |                |                        |          | Proxy Hostname         |
|             |                |                        | Manuel   | Proxy Port             |
|             |                |                        |          | Bypass Proxy Domains   |
| Network     | Ethernet       |                        | DHCP     | Off                    |
| Network     | Eulerner       |                        |          | On                     |
|             |                |                        | Static   | IP Address             |
|             |                | IP Settings            |          | Gateway                |
|             |                |                        |          | Network Prefix Length  |
|             |                |                        |          | DNS 1                  |
|             |                |                        |          | DNS 2                  |
|             |                | Donat                  |          | Cancel [Default]       |
|             |                | Reset                  |          | Yes                    |
|             |                | Network Status         |          | Read Only              |
|             |                | Mac Address            |          | Read Only              |
|             |                | DHCP                   |          | Off                    |
|             |                | DITOF                  |          | On [Default]           |
| Network     | LAN Control    | IP Address             | Editable | 192.168.10.100         |
| NELWOIK     | LAN COILIO     | Subnet Mask            | Editable | 255.255.0.0            |
|             |                | Gateway                | Editable | 192.168.0.254          |
|             |                | DNS                    | Editable | 168.95.1.1             |
|             |                | Ponet                  |          | Cancel [Default]       |
|             |                | Reset                  |          | Yes                    |

| Level 1 | Level 2  | Level 3          | Level 4 | Value            |
|---------|----------|------------------|---------|------------------|
|         |          |                  |         | English          |
|         |          |                  |         | Deutsch          |
|         |          |                  |         | Français         |
|         |          |                  |         | Italiano         |
|         |          |                  |         | Español          |
|         |          |                  |         | Português        |
|         |          |                  |         | Polski           |
|         |          |                  |         | Nederlands       |
|         |          |                  |         | Svenska          |
|         |          |                  |         | Norsk            |
|         |          |                  |         | Dansk            |
|         |          |                  |         | Suomi            |
|         |          |                  |         | ελληνικά         |
|         | Language |                  |         | 繁體中文             |
| System  |          |                  |         | 简体中文             |
|         |          |                  |         | 日本語              |
|         |          |                  |         | 한국어              |
|         |          |                  |         | Русский          |
|         |          |                  |         | Magyar           |
|         |          |                  |         | Čeština          |
|         |          |                  |         | عـربي            |
|         |          |                  |         | ไทย              |
|         |          |                  |         | Türkçe           |
|         |          |                  |         | فارســـى         |
|         |          |                  |         | Tiếng Việt       |
|         |          |                  |         | Bahasa Indonesia |
|         |          |                  |         | Română           |
|         |          | Current Keyboard |         |                  |
|         | Keyboard | Manage Keyboard  |         |                  |

| Level 1 | Level 2                 | Level 3                     | Level 4 | Value                                           |
|---------|-------------------------|-----------------------------|---------|-------------------------------------------------|
|         |                         | Date                        |         | Read Only                                       |
|         |                         | Time                        |         | Read Only                                       |
|         |                         | Select Time Zone            |         |                                                 |
|         | Date and Time           | Davidant Carrier Time       |         | Off [Default]                                   |
|         |                         | Daylight Saving Time        |         | On                                              |
|         |                         | Use 24-hour Format          |         | Off [Default]                                   |
|         |                         | Use 24-nour Format          |         | On                                              |
|         |                         | Auto                        |         | Off [Default]                                   |
|         | System Update           | Auto                        |         | On                                              |
| System  |                         | Update                      |         |                                                 |
|         | Internal Storage        |                             |         |                                                 |
|         | Apps                    |                             |         | TapCast Pro, Browser, LocalMM                   |
|         | Legal                   | Terms and Conditions of Use |         |                                                 |
|         |                         | Privacy Policy              |         |                                                 |
|         |                         | Cookies Policy              |         |                                                 |
|         |                         |                             |         | Cancel [Default]                                |
|         | Reset                   |                             |         | Reset all Settings                              |
|         |                         |                             |         | Reset to Default                                |
|         | Direct Power On         |                             |         | Off [Default]                                   |
|         | Direct Fower Off        |                             |         | On                                              |
|         | Signal Power On         |                             |         | Off [Default]                                   |
|         | Signal Power On         |                             |         | On                                              |
|         | Auto Power Off (min.)   |                             |         | 0 ~ 180 (5 min increments) [Default: 20]        |
| Power   |                         |                             |         | Off ~ 990 (30 min increments)<br>[Default: Off] |
|         | Sleep Timer (min.)      | Always On                   |         | On [Default]                                    |
|         |                         | Always On                   |         | Yes                                             |
|         | - W -                   |                             |         | Active                                          |
|         | Power Mode<br>(Standby) |                             |         | Eco. [Default]                                  |
|         | (Otanaby)               |                             |         | Communication                                   |

| Level 1 | Level 2          | Level 3     | Level 4 | Value                |
|---------|------------------|-------------|---------|----------------------|
|         | 40V/Trimmen      |             |         | Off                  |
|         | 12V Trigger      |             |         | On [Default]         |
|         |                  | IR Function |         | Off                  |
|         |                  | IK FUNCTION |         | On [Default]         |
|         |                  | Remote Code |         | 00 ~ 99              |
|         |                  |             |         | Brightness           |
|         |                  |             |         | Contrast             |
|         |                  |             |         | Color Matching       |
|         |                  | F1          |         | Color Temp           |
|         |                  |             |         | Gamma [Default]      |
|         |                  |             |         | Projection           |
|         |                  |             |         | Lens Shift           |
|         |                  | F2          |         | Brightness           |
|         | Demote Cettings  |             |         | Contrast [Default]   |
| Control | Remote Settings  |             |         | Color Matching       |
|         |                  |             |         | Color Temp           |
|         |                  |             |         | Gamma                |
|         |                  |             |         | Projection           |
|         |                  |             |         | Lens Shift           |
|         |                  |             |         | Brightness [Default] |
|         |                  |             |         | Contrast             |
|         |                  |             |         | Color Matching       |
|         |                  | F3          |         | Color Temp           |
|         |                  |             |         | Gamma                |
|         |                  |             |         | Projection           |
|         |                  |             |         | Lens Shift           |
|         | Projector ID     |             |         | 00 ~ 99              |
|         | LIDDagaT Control | RS232       |         | Off [Default]        |
|         | HDBaseT Control  | NOZJZ       |         | On                   |

### Personalize menu

#### **Wallpaper**

Allow you to change the launcher home wallpaper.

Note: Adding custom wallpapers is not supported.

#### **Home Shortcut**

Review Home screen shortcuts of all opened apps in each input source. The items cannot repeat except for "Automatic" option which means the system will remember up to six latest apps that have been opened and then will replace app shortcuts so that the latest app will be the first app in the apps list while other apps in the list are shifted by one position.

#### **Auto Source**

Choose this option to let the projector automatically find an available input source.

#### **Input Name**

Use to rename the input function for easier identification. The available options include HDMI 1, HDMI 2, VGA, HDBaseT, USB, and Home.

#### **Network menu**

#### **Ethernet**

Configure wired network settings.

#### Note:

- Make sure you have connected the projector to local area network (LAN).
- When using Tapcast Pro, Browser, System update (FOTA), and Date and Time functions, make sure that Ethernet is connected.
- Network Status: Display the network connection status (read-only).
- IP Address: Display the IP address (read-only).
- Mac Address: Display the MAC address (read-only).
- Proxy Settings: Provide proxy hostname, connection port and bypass proxy domains information manually if requested.
- IP Settings: Enable DHCP if you want the projector to obtain IP address and other connection parameters automatically from your network. Disable DHCP if you want to assign IP address, gateway, network prefix length, and DNS parameters manually.
- Reset: Return the factory default settings for network settings.

#### **LAN Control**

Configure the local area network (LAN) settings.

**Note:** Before using ProService Local, Crestron, Extron, PJLink, Tenlet and Web management, please make sure you are connected to the LAN and set Password by Web browser.

- Network Status: Display the network connection status (read-only).
- Mac Address: Display the MAC address (read-only).
- DHCP: Use this option to enable and disable the DHCP function.
  - > Off: To assign IP, subnet mask, gateway, and DNS configuration manually.
  - > On: Projector will obtain an IP address automatically from your network.

Note: Exiting OSD will automatically apply the entered values.

- IP Address: Display the IP address.
- Subnet Mask: Display subnet mask number.
- **Gateway**: Display the default gateway of the network connected to the projector.
- **DHS**: Display the DNS number.
- Reset: Reset all values for LAN parameters.

### System menu

#### **Language**

Select your preferred system language between English, French, German, Spanish, Italian, Portuguese, Dutch, Swedish, Finnish, Greek, Danish, Norwegian, Polish, Russian, Simplified Chinese, Traditional Chinese, Korean, Arabic, Japanese, Thai, Hungarian, Czechoslovak, Turkish, Farsi, Vietnamese, Indonesian, and Romanian.

#### **Keyboard**

Select the keyboard language.

#### **Date and Time**

Configure the date and time settings.

- Date: Display the date (read-only).
- Time: Display the time (read-only).
- Select Time Zone: Select the time zone in your location.
- Daylight Saving Time: Set the daylight saving time.
- Use 24-hour Format: Set to "On" to display time in 24-hour format. Set to "Off" to display time in 12hour format (AM/PM).

### **System Update**

System will look for updates automatically every time the projector is connected to the Internet (OTA).

#### **Internal Storage**

View the internal storage usage.

#### **Apps**

Configure the apps. Options include: TapCast Pro, Browser, and LocalMM.

Note: Adding apps to the projector by user is not supported.

### Legal

Review legal documents including "Terms and Conditions of Use", "Privacy Policy", and "Cookies Policy".

Note: You can review legal documents online as well. Please refer to the following web addresses:

- Terms and Conditions of Use: https://www.optoma.com/terms-conditions/
- Privacy Policy: https://www.optoma.com/cookies-policy/
  - Cookies Policy: https://www.optoma.com/software-privacy-policy/

#### Reset

Reset all settings including data ("Reset all settings") or reset settings to the factory defaults only ("Reset to Default"). Select "Cancel" to exit the menu and keep the current configuration.

Note: After you select "Reset to Default", the projector will automatically turn off. To start the recovery procedure, turn on the projector.

#### Power menu

#### **Direct Power On**

Choose "On" to activate Direct Power mode. The projector will automatically power on when AC power is supplied, without pressing the "Power" button on the projector keypad or on the remote control.

#### Signal Power On

Choose "On" to activate Signal Power mode. The projector will automatically power on when a signal is detected, without pressing the "Power" key on the projector Keypad or on the remote control.

#### **Auto Power Off (min.)**

Set the countdown timer interval. The countdown timer will start, when there is no signal being sent to the projector. The projector will automatically power off when the countdown has finished (in minutes).

#### Sleep Timer (min.)

Set the countdown timer interval. The countdown timer will start, with or without a signal being sent to the projector. The projector will automatically power off when the countdown has finished (in minutes).

#### Power Mode (Standby)

Configure power mode settings in standby.

- Active: Choose "Active" to return to normal standby.
- Eco: Choose "Eco." to save power dissipation further < 0.5W.</li>
- Communication: The projector can be controlled via the LAN terminal during power standby.

Note: The differences between these three power mode settings are as follows:

| Standby Mode                                              | Active | Eco | Communication |
|-----------------------------------------------------------|--------|-----|---------------|
| RS232 Power Status                                        | 0      | 0   | 0             |
| RS232 Info/Lamp/Hours                                     | 0      | 0   | 0             |
| Power ON (Command)                                        |        |     |               |
| Keypad ON                                                 | 0      | 0   | 0             |
| IR ON                                                     | 0      | 0   | 0             |
| RS232 ON                                                  | 0      | 0   | 0             |
| LAN (Browser)                                             | 0      | Х   | 0             |
| HDBaseT (RS232 ON)                                        | X      | Х   | 0             |
| Signal Power ON (Video Signal)                            |        |     |               |
| HDBaseT                                                   | Χ      | Χ   | Х             |
| HDMI 1/2                                                  | 0      | 0   | 0             |
| VGA                                                       | 0      | 0   | 0             |
| Other                                                     | X      | Х   | X             |
| LAN/Ethernet ON                                           | 0      | X   | 0             |
| HDMI Out (Loop through)                                   | X      | X   | X             |
| HDMI AMP (Loop through W/O projector is ON)               | Х      | X   | X             |
| Audio Out (Loop through)                                  | Х      | X   | Х             |
| Projector can provide EDID information to external derive | Х      | X   | X             |
| Direct Power ON                                           | 0      | 0   | 0             |

### **Control menu**

### 12V Trigger

Use this function to enable or disable the trigger.

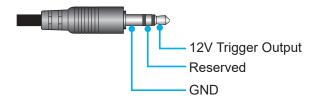

- Off: Choose "Off" to disable the trigger.
- On: Choose "On" to enable the trigger.

### **Remote Settings**

- IR Function: Set the IR function setting.
  - Off: Choose "Off", the projector can't be operated by the remote control. By selecting "Off", you will be able to use the Keypad keys.
  - On: Choose "On", the projector can be operated by the remote control from the top and front IR receivers.
- Remote Code: Set the remote custom code by pressing the remote ID button for 3 seconds and you will notice the remote indicator (above the Off button) starts blinking. Then, input a number between 00-99 using the keyboard numbered keys. After inserting the number, the remote indicator blinks twice quickly indicating that the remote code has changed.
- F1/F2/F3: Assign the default function for F1, F2, or F3 between Brightness (F3 default), Contrast (F2 default), Color Matching, Color Temp, Gamma (F1 default), Projection, or Lens Shift.
- Projector ID: ID definition can be set up by menu (range 0-99), and allow user control an individual projector by using RS232 command.
- **HDBaseT Control**: Choose "On" to set the serial port path to RS232.

## **Selecting an Input Source**

You can select any input source directly on the Home screen using an input shortcut.

Note: You can personalize shortcut settings in "System Settings menu ⊕ → Personalize → Home Shortcut". You can also modify the shortcut order on the Home screen.

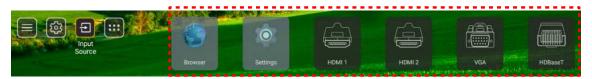

If the desired input source is not visible on the Home screen, select "a" to view all input options. Then select your input source or select "HOME" to return to the Home screen.

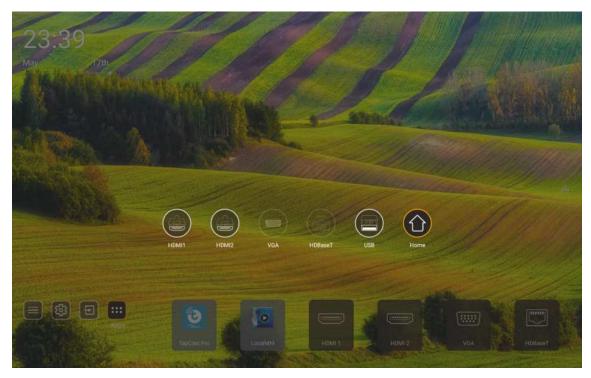

Note: The projector can be set to notify the input switching confirmation message when an input source is detected and automatically or manually switch to the currently detected input source. Refer to page 52. The hot key that exit in keypad control. Press it to view all input source when input source without OSD menu tree.

# **Selecting an App**

You can select any app directly on the Home screen using an app shortcut.

Note: You can personalize shortcut settings in "System Settings menu → Personalize → Home Shortcut".

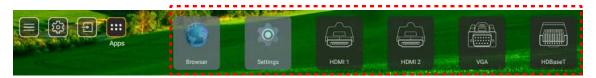

If the desired app is not visible on the Home screen, select "" to view all installed apps. Then select your desired арр.

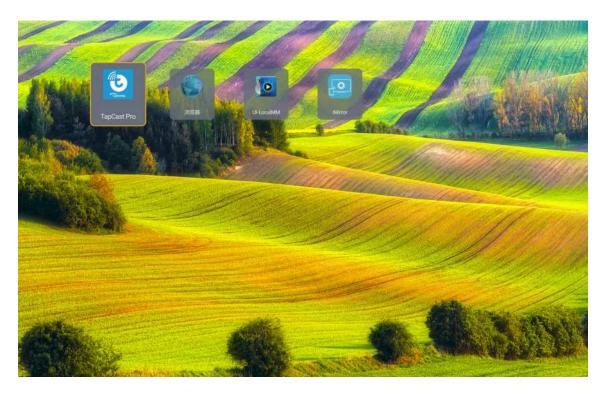

## Multimedia mode and supported multimedia format

To play multimedia files, connect a USB storage with multimedia content to the projector. Then open the multimedia player and select the desired files to play.

- 1. Press the "**USB**" button on the remote control or you can press the "**Source**" button to display source menu and then select the USB icon to access.
- 2. Press the "n" button to return to multimedia main menu.
- 3. Press the ♠ , ♣ , ♠ , ♠ , ♠ , and Enter buttons to select/execute the function.

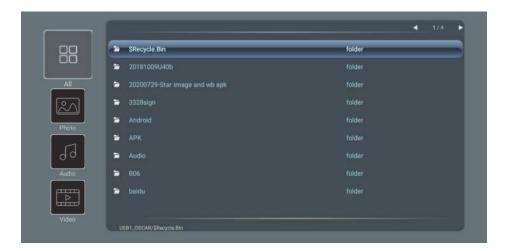

### **Classification:**

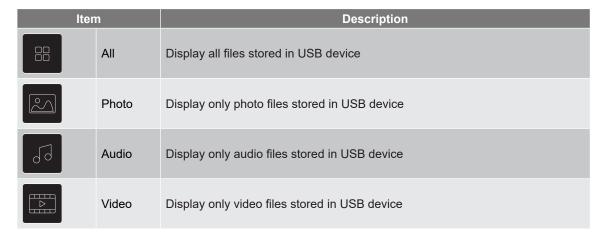

Note: Multimedia mode is not applicable for VGA and HDMI input source.

### **Photo Playback:**

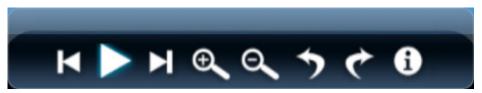

| Iten     | n               | Description                                                |
|----------|-----------------|------------------------------------------------------------|
| K        | Back            | Skip to the previous file in the playlist.                 |
|          | Play            | Start or restart playback.                                 |
|          | 1 ldy           | The icon becomes the licon when activated.                 |
| Ш        | Pause           | Pause playback.  The icon becomes the icon when activated. |
| M        | Forward         | Skip to the next file.                                     |
| €        | Zoom In         | Zoom in on a photo.                                        |
| ۹        | Zoom Out        | Zoom out on a photo.                                       |
| 5        | Rotate<br>Left  | Rotate a photo by 90 degrees counterclockwise.             |
| <b>*</b> | Rotate<br>Right | Rotate a photo by 90 degrees clockwise.                    |
| 0        | Info            | Open the photo information of the current file.            |

### **Photo Support List:**

| Image Type (Ext Name) | Sub Type    | Maximum Pixels |
|-----------------------|-------------|----------------|
| JPEG                  | Base-line   | 8000 x 8000    |
| JFEG                  | Progressive | 6000 x 4000    |
| ВМР                   |             | 6000 x 4000    |

## **Audio Playback:**

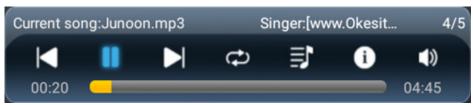

| Iter        | n             | Description                                                                                                    |
|-------------|---------------|----------------------------------------------------------------------------------------------------|
| H           | Back          | Skip to the previous file in the playlist.                                                                                                    |
|             | Play          | Start or restart playback.  The icon becomes the icon when activated.                                                                                                    |
| Ш           | Pause         | Pause playback.  The icon becomes the icon when activated.                                                                                                    |
| ы           | Forward       | Skip to the next file.                                                                                                    |
| Ð           | Cycle         | Toggle the playback cycle mode: Repeat all/ Repeat Once/Random                                                                                                    |
| 討           | Playlist      | <ul> <li>Open the playlist.</li> <li>Press the ♠ / ♣ buttons to select a file in the Playlist, and press the "Enter" button to execute.</li> <li>Press the ➡ button to exit the playlist.</li> </ul> |
| 6           | Info          | Open the audio information of the current file.                                                                                                    |
| <b>(</b> )) | Volume        | Open the volume bar for adjusting the playback volume output.                                                                                                    |
|             | Volume<br>Bar | Press the ♠ / ♣ buttons to increase/decrease the volume level.                                                                                                    |

## **Audio Support List:**

| Media Category | Decoder                    | Supported File Formats                        |
|----------------|----------------------------|-----------------------------------------------|
|                |                            | MP3 (.mp3)                                    |
|                |                            | AVI (.avi)                                    |
|                | MPEG1/2 Layer1             | MP4 (.mp4, .mov, .m4a)                        |
|                |                            | MPEG transport stream (.ts, .trp, .tp)        |
|                |                            | MPEG program stream (.DAT, .VOB, .MPG, .MPEG) |
|                |                            | MP3 (.mp3)                                    |
|                |                            | AVI (.avi)                                    |
|                | MDEC4/2 Lover2             | Matroska (.mkv, .mka)                         |
|                | MPEG1/2 Layer2             | MP4 (.mp4, .mov, .m4a)                        |
|                |                            | MPEG transport stream (.ts, .trp, .tp)        |
|                |                            | MPEG program stream (.DAT, .VOB, .MPG, .MPEG) |
|                |                            | MP3 (.mp3)                                    |
|                | MPEG1/2/2.5 Layer3         | Matroska (.mkv, .mka)                         |
|                |                            | MP4 (.mp4, .mov, .m4a)                        |
| Audio          |                            | MPEG transport stream (.ts, .trp, .tp)        |
| Addio          |                            | MPEG program stream (.DAT, .VOB, .MPG, .MPEG) |
|                |                            | AAC (.aac)                                    |
|                | AAC, HEAAC                 | MP4 (.mp4, .mov, .m4a)                        |
|                | AAO, FIEAAO                | MPEG transport stream (.ts, .trp, .tp)        |
|                |                            | MPEG program stream (.DAT, .VOB, .MPG, .MPEG) |
|                |                            | WAV (.wav)                                    |
|                |                            | AVI (.avi)                                    |
|                | LPCM                       | Matroska (.mkv, .mka)                         |
|                | LFGIVI                     | MP4 (.mp4, .mov, .m4a)                        |
|                |                            | MPEG transport stream (.ts, .trp, .tp)        |
|                |                            | MPEG program stream (.DAT, .VOB, .MPG, .MPEG) |
|                |                            | WAV (.wav)                                    |
|                | IMA-ADPCM MS-ADPCM         | AVI (.avi)                                    |
|                | IIVIA-ADPOIVI IVIO-ADPOIVI | Matroska (.mkv, .mka)                         |
|                |                            | MP4 (.mp4, .mov, .m4a)                        |

## Video Playback:

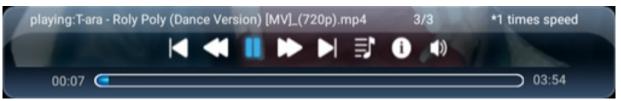

| Iter       | n               | Description                                                                                                    |
|------------|-----------------|----------------------------------------------------------------------------------------------------|
| M          | Back            | Skip to the previous file in the playlist.                                                                                                    |
| <b>≪</b>   | Fast<br>Rewind  | Fast rewind at 1x/2x/4x/8x/16x/32x playback speed.                                                                                                    |
|            | Play            | Start or restart playback.  The icon becomes the  icon when activated.                                                                                                    |
| Ш          | Pause           | Pause playback.  The icon becomes the icon when activated.                                                                                                    |
| ₽          | Fast<br>Forward | Fast forward at 1x/2x/4x/8x/16x/32x playback speed.                                                                                                    |
| M          | Forward         | Skip to the next file.                                                                                                    |
| 彭          | Playlist        | <ul> <li>Open the playlist.</li> <li>Press the ↑ ↓ buttons to select a file in the Playlist, and press the "Enter" button to execute.</li> <li>Press the → button to exit the playlist.</li> </ul> |
| 6          | Info            | Open the audio information of the current file.                                                                                                    |
| <b>(</b> ) | Volume          | Open the volume bar for adjusting the playback volume output.                                                                                                    |
|            | Volume<br>Bar   | Press the ♠ / ♣ buttons to increase/decrease the volume level.                                                                                                    |

## **Video Support List:**

| Image Type (Ext Name) | Sub Type    | Maximum Pixels                                |
|-----------------------|-------------|-----------------------------------------------|
|                       | MPEG1/2     | MPEG program stream (.DAT, .VOB, .MPG, .MPEG) |
|                       | MPEG4       | MP4 (.mp4, .mov)                              |
|                       | MFEG4       | AVI (.avi)                                    |
| Video                 | H.264       | MP4 (.mp4, .mov)                              |
|                       | П.204       | AVI (.avi)                                    |
|                       | VC1         | WMV (.wmv)                                    |
|                       | Motion JPEG | AVI (.avi)                                    |

# Viewing the status bar

By default, the Status Bar on the Home screen contains icons indicating connection status regarding wired network, and USB (if applicable). You can select any of the icons to open the associated menu. Selecting wired status icon results in opening the network configuration menu, while selecting the USB status icon results in opening the browser and displaying the content of the connected USB device.

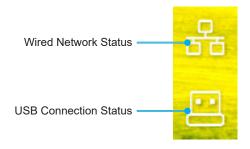

# **Compatible Resolutions**

## Digital

| Established Timing | Standard Timing             | Descriptor Timing | Supported Video Mode            | Detail Timing        |
|--------------------|-----------------------------|-------------------|---------------------------------|----------------------|
| 720 x 400 @ 70Hz   | 1280 x 800 @ 60Hz           | WU:               | 640 x 480p @ 60Hz 4:3           | 1280 x 720P @ 60Hz   |
|                    | 16:10                       | 1920x1200 @ 60Hz  |                                 |                      |
| 640 x 480 @ 60Hz   | 1280 x 960 @ 60Hz           |                   | 720 x 480p @ 60Hz 4:3           | 720 x 480P @60       |
|                    | 4:3                         |                   |                                 |                      |
| 640 x 480 @ 72Hz   | 1400 x 1050 @ 60Hz<br>4:3   |                   | 720 x 480p @ 60Hz 16:9          | 1920 x 1080P @ 60H   |
| 640 x 480 @ 75Hz   | 1600 x 1200 @ 60Hz<br>4:3   |                   | 1280 x 720p @ 60Hz 16:9         | 720 x 576P @50       |
| 800 x 600 @ 56Hz   | 1440 x 900 @ 60Hz<br>16:10  |                   | 1920 x 1080p @ 60Hz 16: 9       |                      |
| 800 x 600 @ 60Hz   | 1280 x 720 @ 120Hz<br>16:9  |                   | 720 x 576p @ 50Hz 4:3           | HDMI 2.0 ONLY        |
| 800 x 600 @ 72Hz   | 1024 x 768 @ 120Hz<br>4:3   |                   | 720 x 576p @ 50Hz 16:9          | 3840 x 2160P @ 60 Hz |
| 800 x 600 @ 75Hz   | 1680 x 1050 @ 60Hz<br>16:10 |                   | 1280 x 720p @ 50Hz 16:9         |                      |
| 832 x 624 @ 75Hz   |                             |                   | 1920 x 1080P @ 50Hz 16.9        |                      |
| 1024 x 768 @ 60Hz  |                             |                   | 1920 x 1080p @ 24Hz 16:9        |                      |
| 1024 x 768 @ 70Hz  |                             |                   | 1280 x 720p @ 120Hz 16:9        |                      |
| 1024 x 768 @ 75Hz  |                             |                   |                                 |                      |
| 1280 x 1024 @ 75Hz |                             |                   | HDMI 2.0 ONLY                   |                      |
| 1152 x 870 @ 75Hz  |                             |                   | 3840 x 2160p @ 24 Hz 16:9       |                      |
|                    |                             |                   | 3840 x 2160p @ 25 Hz 16:9       |                      |
|                    |                             |                   | 3840 x 2160p @ 30 Hz 16:9       |                      |
|                    |                             |                   | 3840 x 2160p @ 50 Hz 16:9       |                      |
|                    |                             |                   | 3840 x 2160p @ 60 Hz 16:9       |                      |
|                    |                             |                   | 4096 x 2160p @ 24 Hz<br>256:135 |                      |
|                    |                             |                   | 4096 x 2160p @ 25 Hz<br>256:135 |                      |
|                    |                             |                   | 4096 x 2160p @ 30 Hz<br>256:135 |                      |
|                    |                             |                   | 4096 x 2160p @ 50 Hz<br>256:135 |                      |
|                    |                             |                   | 4096 x 2160p @ 60 Hz<br>256:135 |                      |

## Analog

| Established Timing | Standard Timing             | Descriptor Timing | Supported Video Mode | Detail Timing |
|--------------------|-----------------------------|-------------------|----------------------|---------------|
| 720 x 400 @ 70Hz   | 1080P/UW:                   | WU:               |                      |               |
|                    |                             | 1920x1200 @ 60Hz  |                      |               |
| 640 x 480 @ 60Hz   | 1280 x 800 @ 60Hz<br>16:10  |                   |                      |               |
| 640 x 480 @ 72Hz   | 1280 x 960 @ 60Hz<br>4:3    |                   |                      |               |
| 640 x 480 @ 75Hz   | 1400 x 1050 @ 60Hz<br>4:3   |                   |                      |               |
| 800 x 600 @ 56Hz   | 1600 x 1200 @ 60Hz<br>4:3   |                   |                      |               |
| 800 x 600 @ 60Hz   | 1440 x 900 @ 60Hz<br>16:10  |                   |                      |               |
| 800 x 600 @ 72Hz   | 1280 x 720 @ 120Hz<br>16:9  |                   |                      |               |
| 800 x 600 @ 75Hz   | 1024 x 768 @ 120Hz<br>4:3   |                   |                      |               |
| 832 x 624 @ 75Hz   | 1680 x 1050 @ 60Hz<br>16:10 |                   |                      |               |
| 1024 x 768 @ 60Hz  |                             |                   |                      |               |
| 1024 x 768 @ 70Hz  |                             |                   |                      |               |
| 1024 x 768 @ 75Hz  |                             |                   |                      |               |
| 1280 x 1024 @ 75Hz |                             |                   |                      |               |
| 1152 x 870 @ 75Hz  |                             |                   |                      |               |

Note: Support 1920 x 1080 @ 50Hz.

# **RS232 Port Setting and Signals Connection**

## **RS232 Port Setting**

| Items                | Method                     |
|----------------------|----------------------------|
| Communication Method | Asynchronous Communication |
| Bits Per Seconds     | 9600                       |
| Data Bits            | 8 bits                     |
| Parity               | None                       |
| Stop Bits            | 1                          |
| Flow Control         | None                       |

## **RS232 Signals Connection**

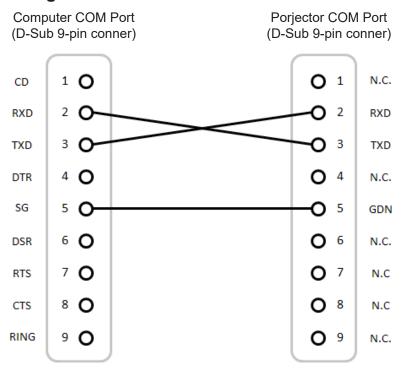

Note: RS232 shell is grounded.

## Installing and Cleaning the Dust Filter

## **Installing the Dust Filter**

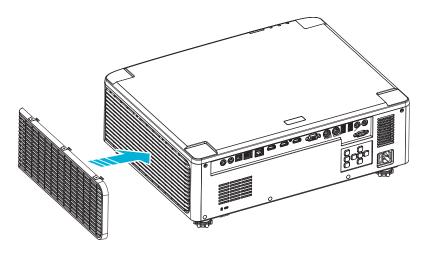

Note: Dust filters are only required/supplied in the selected regions with excessive dust.

## **Cleaning the Dust Filter**

We recommend you to clean the dust filter every three months. Clean it more often if the projector is used in a dusty environment.

#### Proce

- 1. Switch off the power to the projector by pressing the " " button on the projector keypad or the " " button on the remote control.
- 2. Disconnect the power cord.
- 3. Remove the dust filter compartment from the left side of the projector. 1
- 4. Carefully remove the air filter. Then clean or replace the dust filter. 2
- 5. To install the dust filter, reverse the previous steps.

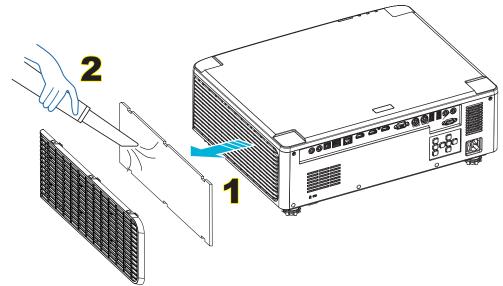

# **Image Size and Projection Distance**

## 1.8x lens model

The size of pojected images is  $40 \sim 300$  inches  $(1.02 \sim 7.62 \text{ m})$ 

| Screen Size 16:10 (Wx H) |                  |       |      |       |      |             |      |                  | Projecto | r Distance |       |
|--------------------------|------------------|-------|------|-------|------|-------------|------|------------------|----------|------------|-------|
| Diagona<br>of In         | I Length<br>nage | Wid   | dth  | Hei   | ght  | Throw Ratio |      | Throw Ratio Wide |          | Tele       |       |
| inch                     | m                | inch  | m    | inch  | m    | Wide        | Tele | inch             | m        | inch       | m     |
| 40                       | 1.02             | 33.9  | 0.86 | 21.2  | 0.54 | 1.36        | 2.51 | 46.1             | 1.17     | 85.0       | 2.16  |
| 50                       | 1.27             | 42.4  | 1.08 | 26.5  | 0.67 | 1.36        | 2.51 | 57.9             | 1.47     | 106.7      | 2.71  |
| 60                       | 1.52             | 50.9  | 1.29 | 31.8  | 0.81 | 1.38        | 2.52 | 70.1             | 1.78     | 128.3      | 3.26  |
| 70                       | 1.78             | 59.4  | 1.51 | 37.1  | 0.94 | 1.38        | 2.52 | 81.9             | 2.08     | 150.0      | 3.81  |
| 80                       | 2.03             | 67.8  | 1.72 | 42.4  | 1.08 | 1.38        | 2.53 | 93.7             | 2.38     | 171.7      | 4.36  |
| 90                       | 2.29             | 76.3  | 1.94 | 47.7  | 1.21 | 1.38        | 2.53 | 105.9            | 2.69     | 193.3      | 4.91  |
| 100                      | 2.54             | 84.8  | 2.15 | 53.0  | 1.35 | 1.39        | 2.54 | 117.7            | 2.99     | 215.0      | 5.46  |
| 120                      | 3.05             | 101.8 | 2.58 | 63.6  | 1.62 | 1.39        | 2.54 | 141.7            | 3.60     | 258.3      | 6.56  |
| 150                      | 3.81             | 127.2 | 3.23 | 79.5  | 2.02 | 1.4         | 2.54 | 177.6            | 4.51     | 323.2      | 8.21  |
| 180                      | 4.57             | 152.6 | 3.88 | 95.4  | 2.42 | 1.4         | 2.54 | 213.4            | 5.42     | 388.2      | 9.86  |
| 200                      | 5.08             | 169.6 | 4.31 | 106.0 | 2.69 | 1.4         | 2.54 | 37.0             | 6.02     | 431.5      | 10.96 |
| 250                      | 6.35             | 212.0 | 5.38 | 132.5 | 3.37 | 1.4         | 2.55 | 296.8            | 7.54     | 540.2      | 13.72 |
| 300                      | 7.62             | 254.4 | 6.46 | 159.0 | 4.04 | 1.4         | 2.55 | 356.7            | 9.06     | 648.4      | 16.47 |

## 1.25x lens models

The size of pojected images is  $50 \sim 300$  inches  $(1.27 \sim 7.62 \text{ m})$ 

| Screen Size 16:10 (Wx H) |                  |       |      |       |      |             |      | Projector        | <sup>r</sup> Distance |       |      |
|--------------------------|------------------|-------|------|-------|------|-------------|------|------------------|-----------------------|-------|------|
|                          | l Length<br>nage | Wid   | dth  | Hei   | ght  | Throw Ratio |      | Throw Ratio Wide |                       | Tele  |      |
| inch                     | m                | inch  | m    | inch  | m    | Wide        | Tele | inch             | m                     | inch  | m    |
| 50                       | 1.27             | 42.4  | 1.08 | 26.5  | 0.67 | 1.21        | 1.52 | 51.1             | 1.30                  | 64.4  | 1.63 |
| 60                       | 1.52             | 50.7  | 1.29 | 31.7  | 0.81 | 1.21        | 1.52 | 61.6             | 1.57                  | 77.5  | 1.97 |
| 70                       | 1.78             | 59.4  | 1.51 | 37.1  | 0.94 | 1.21        | 1.53 | 72.1             | 1.83                  | 90.6  | 2.30 |
| 80                       | 2.03             | 67.8  | 1.72 | 42.4  | 1.08 | 1.22        | 1.53 | 82.6             | 2.10                  | 103.7 | 2.63 |
| 90                       | 2.29             | 76.5  | 1.94 | 47.8  | 1.21 | 1.22        | 1.53 | 93.0             | 2.36                  | 116.8 | 3.97 |
| 100                      | 2.54             | 84.8  | 2.15 | 53.0  | 1.35 | 1.22        | 1.53 | 103.5            | 2.63                  | 129.9 | 3.30 |
| 120                      | 3.05             | 101.8 | 2.59 | 63.6  | 1.62 | 1.22        | 1.53 | 124.5            | 3.16                  | 156.1 | 3.97 |
| 150                      | 3.81             | 127.2 | 3.23 | 79.5  | 2.02 | 1.23        | 1.54 | 155.9            | 3.96                  | 195.5 | 4.96 |
| 180                      | 4.57             | 152.6 | 3.88 | 95.4  | 2.42 | 1.23        | 1.54 | 187.3            | 4.76                  | 234.8 | 5.96 |
| 200                      | 5.08             | 169.6 | 4.31 | 106.0 | 2.69 | 1.23        | 1.54 | 208.2            | 5.29                  | 261.0 | 6.63 |
| 250                      | 6.35             | 212.0 | 5.38 | 132.5 | 3.37 | 1.23        | 1.54 | 260.6            | 6.62                  | 326.6 | 8.29 |
| 300                      | 7.62             | 254.4 | 6.46 | 159.0 | 4.04 | 1.23        | 1.54 | 313.0            | 7.95                  | 386.6 | 9.96 |

## **Short Throw lens models**

The size of pojected images is  $50 \sim 300$  inches  $(1.27 \sim 7.62 \text{ m})$ 

| Screen Size 16:10 (Wx H) |                  |       |      |       |      |       |         |       | Projecto | r Distance |      |
|--------------------------|------------------|-------|------|-------|------|-------|---------|-------|----------|------------|------|
|                          | I Length<br>nage | Wic   | dth  | Hei   | ght  | Throv | v Ratio | w     | 'ide     | To         | ele  |
| inch                     | m                | inch  | m    | inch  | m    | Wide  | Tele    | inch  | m        | inch       | m    |
| 50                       | 1.27             | 42.4  | 1.08 | 26.5  | 0.67 | 0.74  | 0.94    | 31.2  | 0.79     | 39.9       | 1.01 |
| 60                       | 1.52             | 50.7  | 1.29 | 31.7  | 0.81 | 0.74  | 0.95    | 37.7  | 0.96     | 48.1       | 1.22 |
| 70                       | 1.78             | 59.4  | 1.51 | 37.1  | 0.94 | 0.74  | 0.95    | 44.1  | 1.12     | 56.3       | 1.43 |
| 80                       | 2.03             | 67.8  | 1.72 | 42.4  | 1.08 | 0.75  | 0.95    | 50.6  | 1.28     | 64.5       | 1.64 |
| 90                       | 2.29             | 76.5  | 1.94 | 47.8  | 1.21 | 0.75  | 0.95    | 57.0  | 1.45     | 72.7       | 1.85 |
| 100                      | 2.54             | 84.8  | 2.15 | 53.0  | 1.35 | 0.75  | 0.95    | 63.5  | 1.61     | 80.8       | 2.05 |
| 120                      | 3.05             | 101.8 | 2.59 | 63.6  | 1.62 | 0.75  | 0.96    | 76.4  | 1.94     | 97.2       | 2.47 |
| 150                      | 3.81             | 127.2 | 3.23 | 79.5  | 2.02 | 0.75  | 0.96    | 95.8  | 2.43     | 121.8      | 3.09 |
| 180                      | 4.57             | 152.6 | 3.88 | 95.4  | 2.42 | 0.75  | 0.96    | 115.1 | 2.92     | 146.4      | 3.72 |
| 200                      | 5.08             | 169.6 | 4.31 | 106.0 | 2.69 | 0.75  | 0.96    | 128.0 | 3.25     | 162.8      | 4.13 |
| 250                      | 6.35             | 212.0 | 5.38 | 132.5 | 3.37 | 0.76  | 0.96    | 160.3 | 4.07     | 203.7      | 5.17 |
| 300                      | 7.62             | 254.4 | 6.46 | 159.0 | 4.04 | 0.76  | 0.96    | 192.6 | 4.89     | 244.7      | 6.21 |

# **Ceiling Mount Installation**

- 1. To prevent damage to your projector, please use the Optoma ceiling mount.
- 2. If you wish to use a third party ceiling mount kit, please ensure the screws used to attach a mount to the projector meet the following specifications:
- Screw type: M4\*4
- Minimum screw length: 10 mm

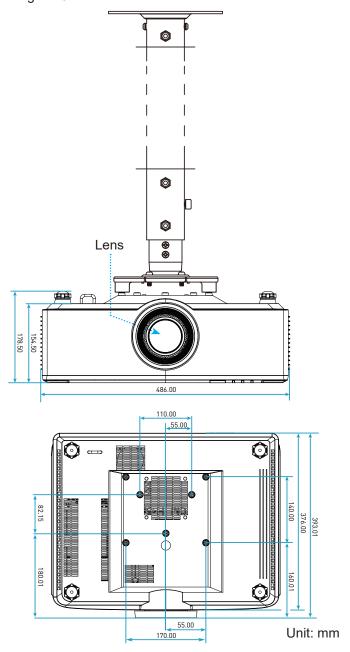

Note: Please note that damage resulting from incorrect installation will void the warranty.

## **Troubleshooting**

If you experience a problem with your projector, please refer to the following information. If a problem persists, please contact your local reseller or service center.

## Image problems

- ? No image appears on-screen
  - Ensure all the cables and power connections are correctly and securely connected as described on
  - Ensure the pins of connectors are not crooked or broken.
- ? Image is out of focus
  - Make sure the projection screen is between the required distance from the projector. Refer to page 68.
  - Turn the focus ring clockwise or counterclockwise until the image is sharp and legible. Refer to page 21.
- ? The image is stretched when displaying 16:9 DVD title
  - When you play anamorphic DVD or 16:9 DVD, the projector will show the best image in 16: 9 format on projector side.
  - If you play 4:3 format DVD title, please change the format as 4:3 in projector OSD.
  - Please setup the display format as 16:9 (wide) aspect ratio type on your DVD player.
- ? Image is too small or too large
  - Move the projector closer to or further from the screen.
  - Press "=" on the remote control, go to "OSD menu → Display → Aspect Ratio". Try the different settings.
  - Press "■" on the remote control, go to "OSD menu → Display → Geometric Correction → Warp Calibration". Try the different settings.
- ? Image has slanted sides:
  - If possible, reposition the projector so that it is centered on the screen and below the bottom of the screen.
- ? Image is reversed
  - Select "OSD menu → Setup → Projection Mode" and adjust the projection direction.
- ? No sound
  - Please refer to the supported audio file format on page 58.
  - Ensure that the "Mute" feature is not turned on.
  - Ensure that the "Internal Speaker" feature is turned on. Refer to page 42.
- ? No sound from HDMI ARC source
  - Select "OSD menu → Audio → Digital Outpu → Bitstream/ PCM/ Auto". Try the different settings.

- Abnormal HDMI image
  - Select "OSD menu → Display → HDMI 1 EDID/ HDMI 2 EDID/ HDMI 3 EDID" to "1.4" or "2.2".
- Blurry double image
  - Make sure "OSD menu → 3D → 3D Tech." is not on to avoid normal 2D image appear blurry double image.
- Two images, side-by-side format
  - Set the "OSD menu → 3D → "3D Format" to "SBS".

## Other problems

- The projector stops responding to all controls
  - If possible, turn off the projector, then unplug the power cord and wait at least 20 seconds before reconnecting power.

## Remote control problems

- If the remote control does not work
  - Check the operating angle of the remote control is pointed within ±15° to the IR receiver on the projector.
  - Make sure batteries are inserted correctly.
  - Try to operate the remote control by pointing it to the projected image.
  - Charge battery if it is exhausted.

# **LED Lightning Messages**

| Chahua                            | Light LED                                 | Po                                        | wer                                       | Temp LED                                  |
|-----------------------------------|-------------------------------------------|-------------------------------------------|-------------------------------------------|-------------------------------------------|
| Status                            | Red                                       | Red                                       | Green                                     | Red                                       |
| Standby                           | N/A                                       | Steady light                              | N/A                                       | N/A                                       |
| Power On                          | N/A                                       | N/A                                       | Steady light                              | N/A                                       |
| Warning Up Start                  | N/A                                       | Flashing<br>(1 sec off / 1 sec<br>on)     | N/A                                       | N/A                                       |
| Cooling Down Start                | N/A                                       | N/A                                       | Flashing<br>(0.5 sec off / 0.5<br>sec on) | N/A                                       |
| AV Mute                           | Flashing<br>(1 sec off / 1 sec<br>on)     | N/A                                       | Steady light                              | N/A                                       |
| Error (Power Fail-<br>ure)        | Steady light                              | N/A                                       | N/A                                       | Steady light                              |
| Error (Fan Failure)               | N/A                                       | N/A                                       | N/A                                       | Flashing<br>(3 sec on / 3 sec<br>off)     |
| Error (Color Wheel<br>Breakdown)  | N/A                                       | N/A                                       | N/A                                       | Flashing<br>(0.5 sec off / 0.5<br>sec on) |
| Error (Over Temp)                 | N/A                                       | N/A                                       | N/A                                       | Steady light                              |
| Error (LD Over<br>Temp)           | N/A                                       | N/A                                       | N/A                                       | Steady light                              |
| Error (LD Voltage Failure)        | Steady light                              | N/A                                       | N/A                                       | N/A                                       |
| Error (Temp Sensor<br>Disconnect) | Flashing<br>(0.5 sec off / 0.5<br>sec on) | Flashing<br>(0.5 sec off / 0.5<br>sec on) | N/A                                       | N/A                                       |
| Error (LD Failure)                | Steady light                              | N/A                                       | Steady light                              | N/A                                       |
| Upgrade Process                   | Flashing<br>(3 sec off / 3 sec<br>on)     | Flashing<br>(3 sec off / 3 sec<br>on)     | Flashing<br>(3 sec off / 3 sec<br>on)     | Flashing<br>(3 sec off / 3 sec<br>on)     |

Note: The light off for 10min when projector into upgrade process and All LED Flashing (3 sec off/ 3 sec on)

# **Specifications**

| Optical                 | Description     |                  |                  |  |  |  |
|-------------------------|-----------------|------------------|------------------|--|--|--|
| Lens type               | 1.8x            | 1.25x            | Short Throw      |  |  |  |
| Throw ratio             | 1.44~2.59       | 1.22~1.52        | 0.75~0.95        |  |  |  |
| Maximum resolusion      | WUXGA           | WUXGA            | WUXGA            |  |  |  |
| Zoom & focus adjustment | Manual          | Power            | Power            |  |  |  |
| Image size (diagonal)   | 40"~300"        | 50"~300"         | 50"~300"         |  |  |  |
| Projection distance     | 1.2 m to 16.5 m | 1.31 m to 9.82 m | 0.81 m to 6.13 m |  |  |  |

| Electrical                | Description                                                                                                    |
|---------------------------|----------------------------------------------------------------------------------------------------|
| Inputs                    | <ul> <li>HDMI 1 v2.0/4K</li> <li>HDMI 2 v1.4a</li> <li>VGA-IN</li> <li>3D SYNC IN</li> <li>USB Type-A x2 for power USB 5V/1.8A</li> <li>USB Type-B for service</li> <li>AUDIO-IN 3.5mm</li> </ul> |
| Outputs                   | <ul><li>- HDMI OUT</li><li>- 3D SYNC OUT for power 5V</li><li>- AUDIO-OUT 3.5mm</li><li>- 12V OUT Trigger</li></ul>                                                                               |
| Control                   | <ul><li>Wired IR</li><li>HDBaseT</li><li>RJ-45 (support web control)</li><li>RS232</li></ul>                                                                                                    |
| Color reproduction        | 1073.4 Million color                                                                                                    |
| Scan rate                 | <ul> <li>Horizontal scan rate: 15.38 ~ 91.15 KHz</li> <li>Vertical scan rate: 24 ~ 85 Hz (120 Hz for 3D feature)</li> </ul>                                                                       |
| Built-in speaker          | 2x 10W speakers                                                                                                    |
| Power requirement         | 100 - 240V ±10%, AC 50/60Hz                                                                                                    |
| Input current             | 6.3A (1.8x lens/ST 7K model )<br>5.5A (1.25x lens/ST 6K model)                                                                                                    |
| Installation orientation  | Front, Rear, Ceiling-top, and Rear-top                                                                                                    |
| Dimensions<br>(W x D x H) | <ul><li>486 x 376 x 154 mm (without feet)</li><li>486 x 376 x 178 mm (with feet)</li></ul>                                                                                                    |
| Weight                    | 13 ± 0.5 Kg                                                                                                    |
| Environmental conditions  | Operating in $5 \sim 40$ °C , 10% to 85% humidity (non-condensing)                                                                                                    |

Note: All specifications are subject to change without notice.

## Optoma global offices

For service or support, please contact your local office.

#### **USA**

47697 Westinghouse Drive, Fremont, CA 94539, USA www.optomausa.com

888-289-6786

**510-897-8601** 

services@optoma.com

### Japan

東京都足立区綾瀬3-25-18 株式会社オーエス コンタクトセンター:0120-380-495

Margin info@os-worldwide.com www.os-worldwide.com

### Canada

47697 Westinghouse Drive, Fremont, CA 94539, USA www.optomausa.com

888-289-6786 **6** 510-897-8601

services@optoma.com

### Taiwan

12F., No.213, Sec. 3, Beixin Rd., Xindian Dist., New Taipei City 231, Taiwan, R.O.C. www.optoma.com.tw

**(** +886-2-8911-8600 **| +886-2-8911-6550** services@optoma.com.tw asia.optoma.com

### **Latin America**

47697 Westinghouse Drive, Fremont, CA 94539, USA www.optomausa.com

888-289-6786

**510-897-8601** 

### Hong Kong

services@optoma.com Unit A, 27/F Dragon Centre, 79 Wing Hong Street, Cheung Sha Wan, Kowloon, Hong Kong

+852-2396-8968 **| +852-2370-1222** www.optoma.com.hk

## Europe

Unit 1, Network 41, Bourne End Mills, Hemel Hempstead, Herts,

HP1 2UJ, United Kingdom www.optoma.eu

Service Tel: +44 (0)1923 691865

( +44 (0) 1923 691 800 +44 (0) 1923 691 888

service@tsc-europe.com

#### China

5F. No. 1205, Kaixuan Rd., Changning District Shanghai, 200052, China

+86-21-62947376 **1 +86-21-62947375** www.optoma.com.cn

#### Benelux BV

Randstad 22-123 1316 BW Almere The Netherlands www.optoma.nl

( +31 (0) 36 820 0252

+31 (0) 36 548 9052

#### France

Bâtiment E 81-83 avenue Edouard Vaillant 92100 Boulogne Billancourt, France Savoptoma@optoma.fr

( +33 1 41 46 12 20 +33 1 41 46 94 35

#### Spain

C/ José Hierro, 36 Of. 1C 28522 Rivas VaciaMadrid, Spain

( +34 91 499 06 06 **| +34 91 670 08 32** 

### Deutschland

Wiesenstrasse 21 W D40549 Düsseldorf, Germany

(1) +49 (0) 211 506 6670 **=** +49 (0) 211 506 66799

info@optoma.de

#### **Scandinavia**

Lerpeveien 25 3040 Drammen Norway

( +47 32 98 89 90 **=** +47 32 98 89 99

info@optoma.no

PO.BOX 9515 3038 Drammen Norway

#### Korea

WOOMI TECH.CO.,LTD. 4F, Minu Bldg.33-14, Kangnam-Ku, 📵 +82+2+34430005 Seoul, 135-815, KOREA korea.optoma.com

( +82+2+34430004

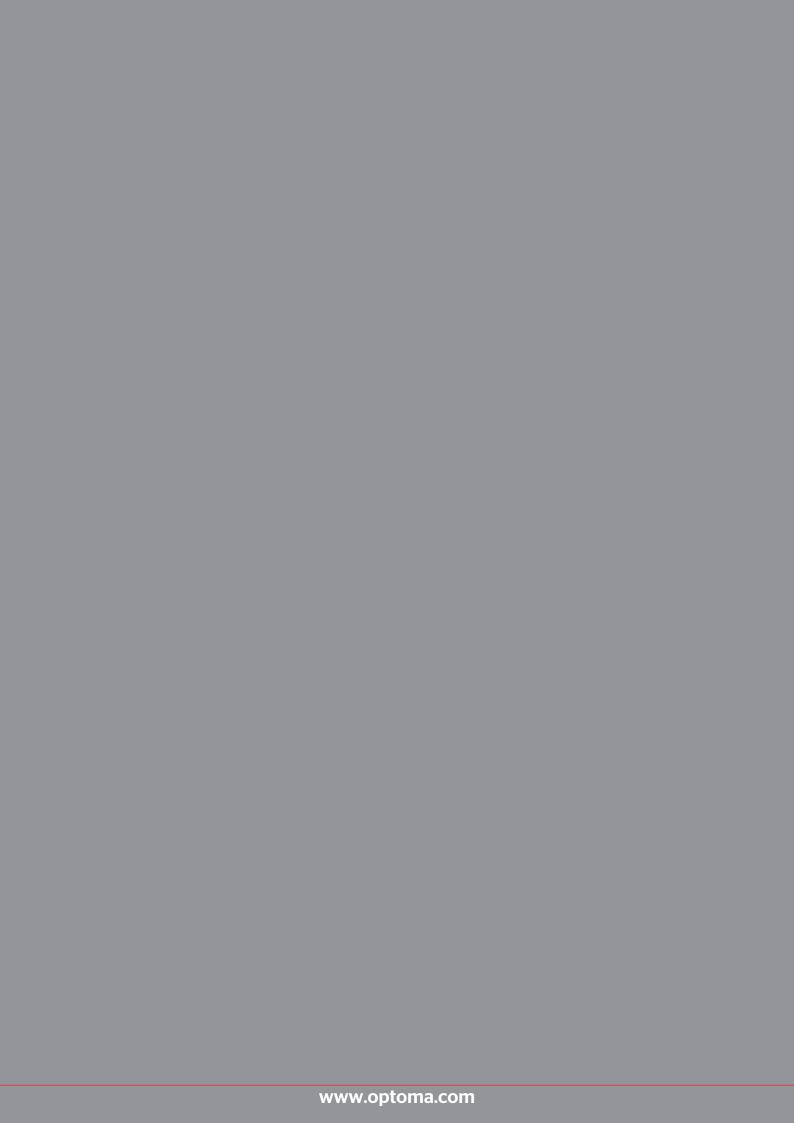